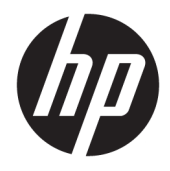

Vodič za korisnike

© Copyright 2018, 2019 HP Development Company, L.P.

Bluetooth je zaštitni znak kompanije koja ga poseduje, a kompanija HP Inc. ga koristi sa licencom. Intel, Celeron, Pentium i Thunderbolt su zaštitni znaci kompanije Intel Corporation u SAD i drugim zemljama. Windows je registrovani žig ili zaštitni znak korporacije Microsoft u SAD i/ili drugim zemljama.

Ovde sadržane informacije podložne su promenama bez prethodne najave. Jedine garancije za proizvode i usluge kompanije HP istaknute su u izričitim garancijama koje se dobijaju uz takve proizvode i usluge. Ništa što je ovde navedeno ne bi trebalo protumačiti kao dodatnu garanciju. Kompanija HP neće odgovarati za ovde sadržane tehničke ili izdavačke greške.

Četvrto Izdanje: maj 2019.

Prvo izdanje: avgust 2018.

Broj dela dokumenta: L38990-E34

#### **Obaveštenje o proizvodu**

Ovaj vodič opisuje funkcije koje su zajedničke većini proizvoda. Neke funkcije možda nisu dostupne na vašem računaru.

Nisu sve funkcije dostupne u svim izdanjima ili verzijama operativnog sistema Windows. Sistemima će možda biti potreban nadograđeni i/ili posebno kupljeni hardver, upravljački programi, softver ili BIOS da bi se u potpunosti iskoristila funkcionalnost operativnog sistema Windows. Windows 10 se automatski ažurira i to je uvek omogućeno. ISP može naplatiti naknadu, a moguće je i da će s vremenom važiti i dodatni zahtevi za ispravke. Idite na <http://www.microsoft.com> za više detalja.

Da biste pristupili najnovijim vodičima za korisnike, idite na<http://www.hp.com/support> i pratite uputstva da biste pronašli svoj proizvod. Zatim izaberite stavku **Vodiči za korisnike**.

#### **Softverski uslovi**

Instalacijom, kopiranjem, preuzimanjem ili drugim načinom korišćenja bilo kog softverskog proizvoda unapred instaliranog na ovom računaru obavezujete se da ćete poštovati uslove HP Ugovora o licenciranju sa krajnjim korisnikom (EULA). Ako ne prihvatate ove uslove licenciranja, vaš jedini pravni lek je da vratite potpun neupotrebljen proizvod (hardver i softver) u roku od 14 dana za potpunu refundaciju u skladu sa smernicama refundiranja vašeg prodavca.

Za dodatne informacije ili potraživanje potpune refundacije cene računara, obratite se svom prodavcu.

## **Bezbednosno upozorenje**

**UPOZORENJE!** Da biste smanjili mogućnost nastanka opekotina ili pregrevanja računara, nemojte ga držati direktno u krilu ili zaklanjati otvore za vazduh na računaru. Računar koristite samo na čvrstoj, ravnoj površini. Nemojte dozvoliti da neki drugi čvrsti predmet, kao što je opcionalni štampač koji se nalazi pored, ili neki meki predmet, kao što su jastuci ili tepih ili odeća, blokiraju protok vazduha. Nemojte dozvoliti ni da adapter naizmenične struje tokom rada računara dođe u dodir sa kožom ili nekim mekim predmetom, kao što su jastuci, tepih ili odeća. Računar i adapter naizmenične struje usklađeni su sa ograničenjima temperature površina kojima korisnik može da pristupi, a koje propisuju važeći standardi za bezbednost.

# **Postavka konfiguracije procesora (samo na odabranim proizvodima)**

**WAŽNO:** Konfiguracija pojedinih proizvoda obuhvata seriju procesora Intel® Pentium® N35xx/N37xx ili Celeron® N28xx/N29xx/N30xx/N31xx i operativni sistem Windows®. **Ako vaš računar ima opisanu**  konfiguraciju, nemojte menjati postavku konfiguracije procesora u datoteci msconfig.exe iz 4 ili 2 **procesora u 1.** Ako to uradite, računar se neće ponovo pokrenuti. Moraćete da izvršite uspostavljanje fabričkih vrednosti da biste vratili originalne postavke.

# Sadržaj

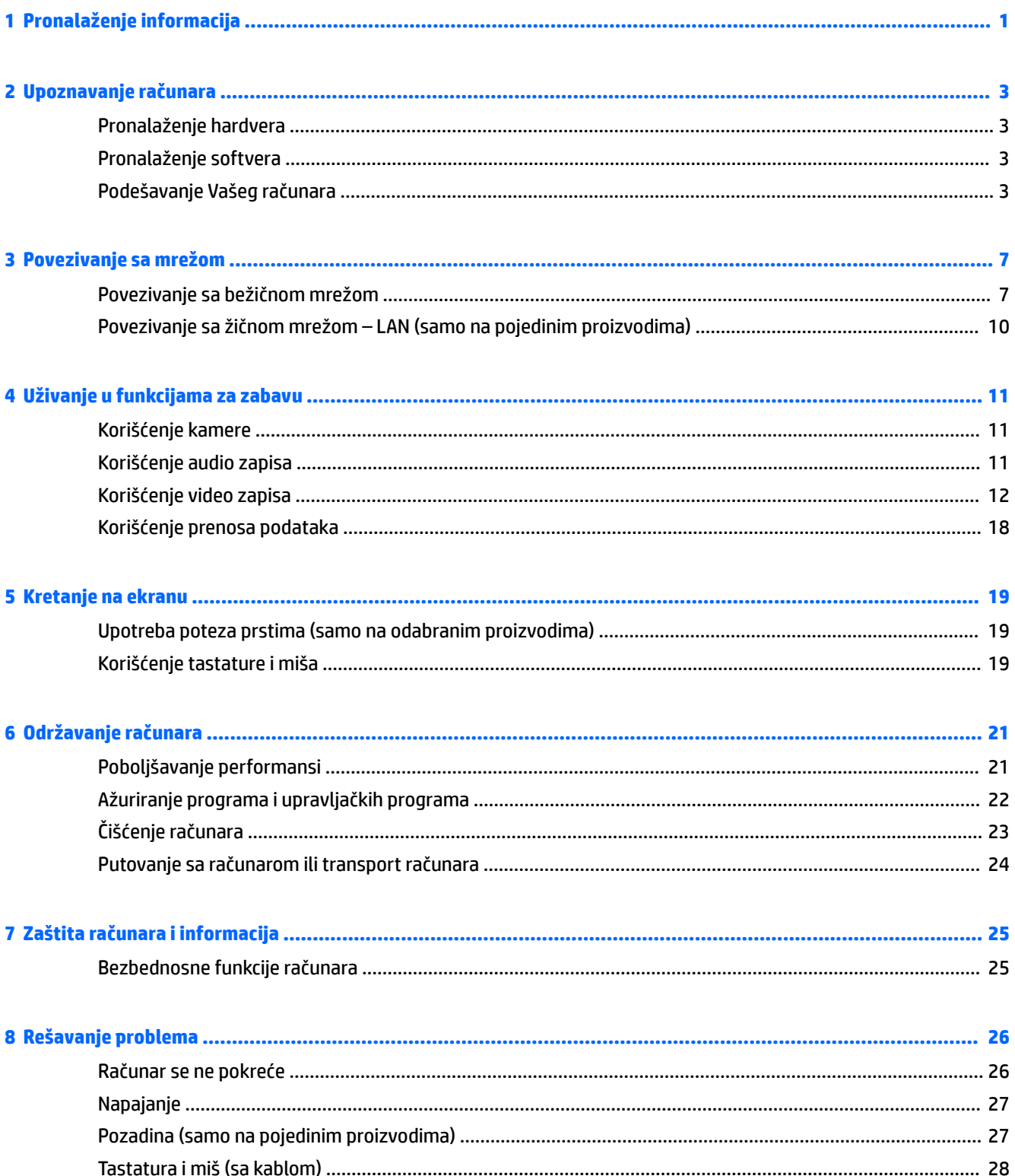

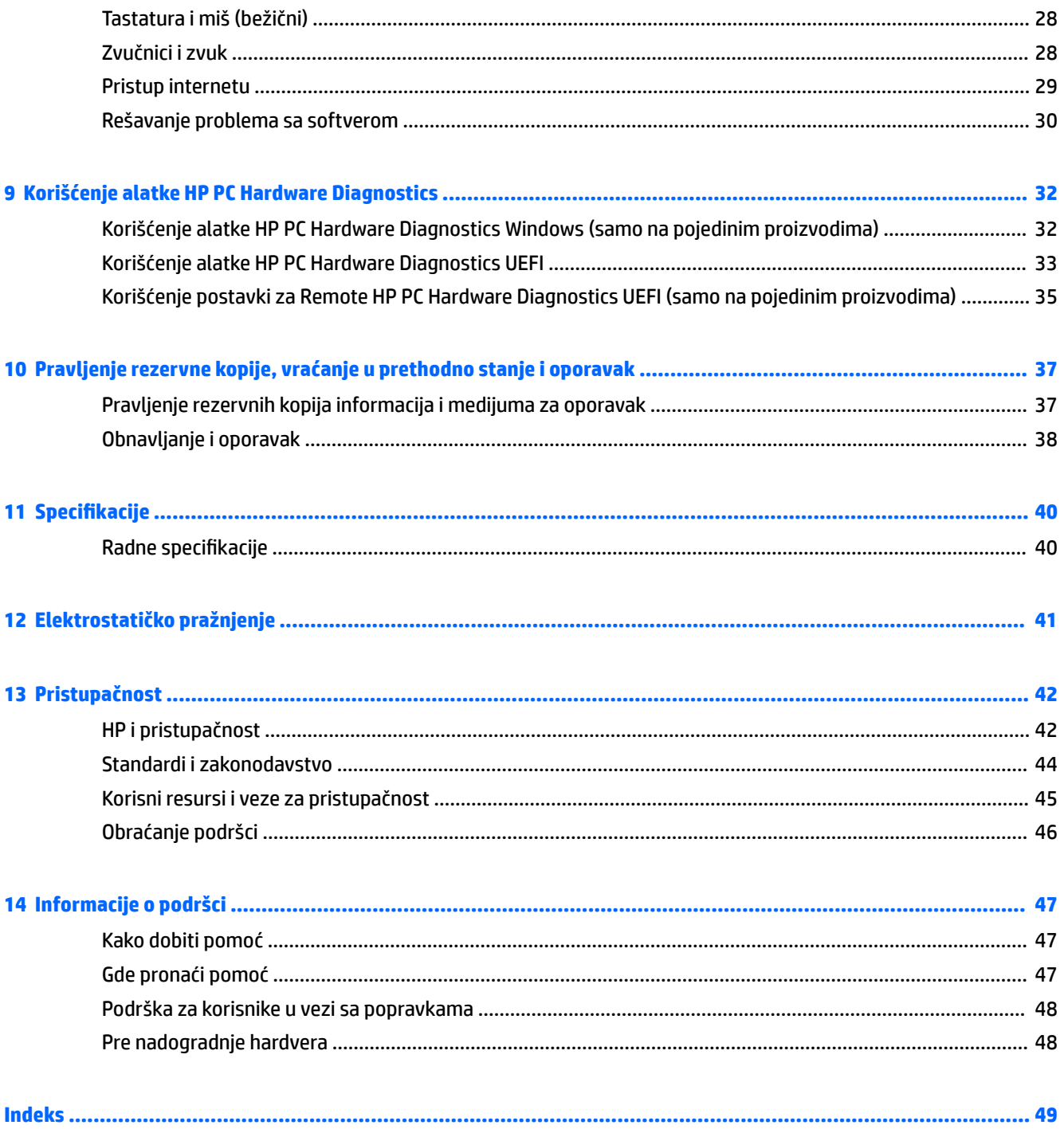

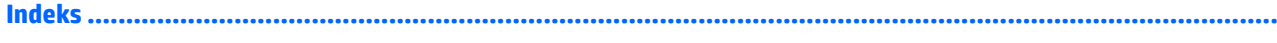

# <span id="page-8-0"></span>**1 Pronalaženje informacija**

### **Tabela 1-1 Pronalaženje informacija**

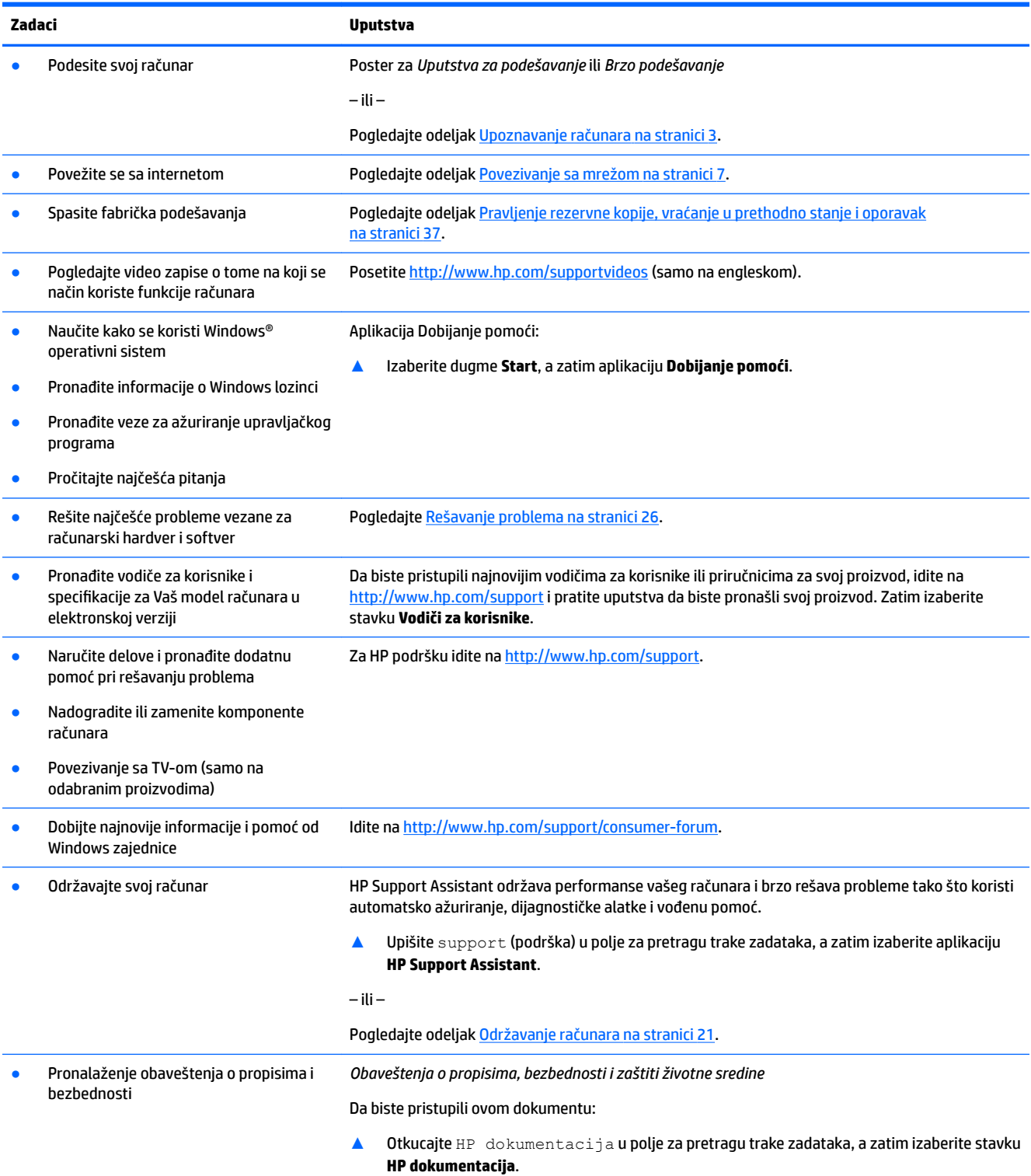

#### **Tabela 1-1 Pronalaženje informacija (nastavljeno)**

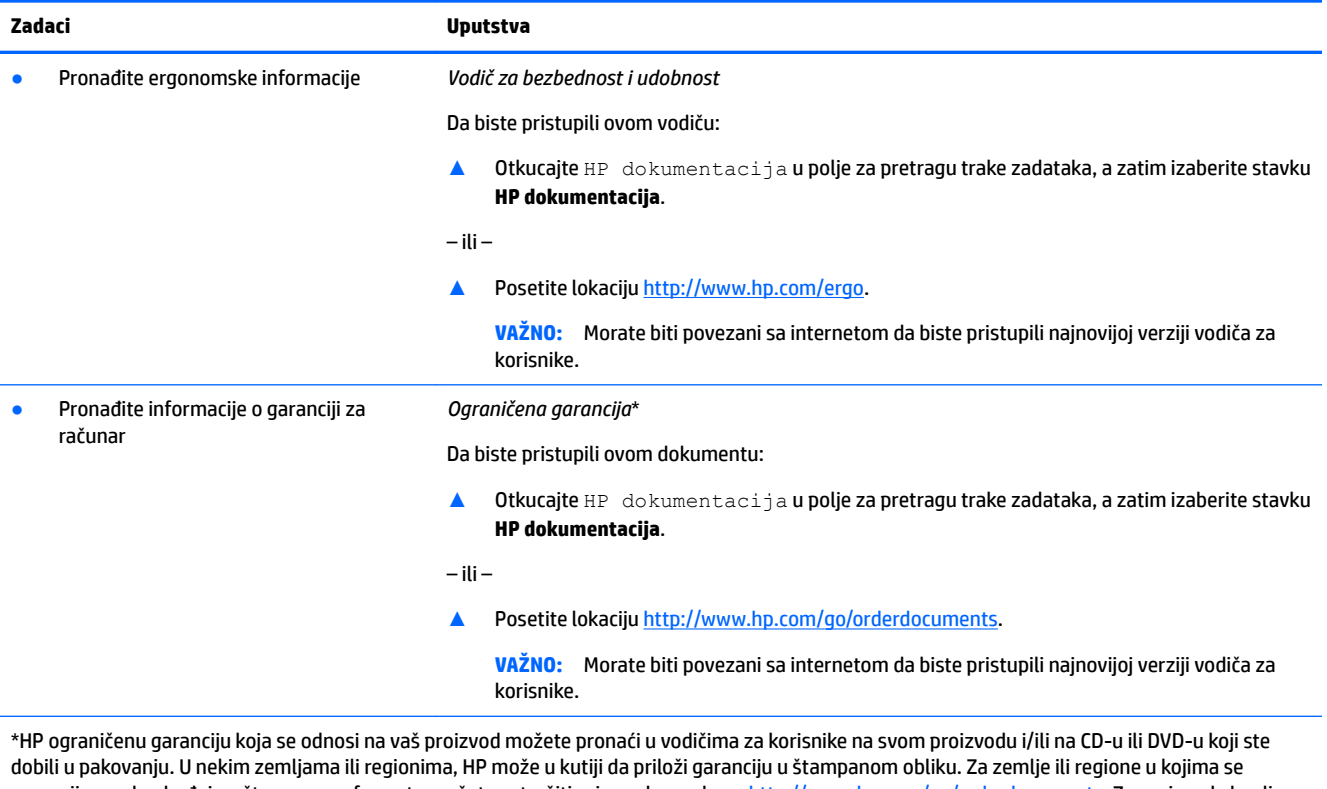

garancija ne obezbeđuje u štampanom formatu možete zatražiti primerak sa adrese [http://www.hp.com/go/orderdocuments.](http://www.hp.com/go/orderdocuments) Za proizvode kupljene u oblasti Pacifièke Azije, možete pisati kompaniji HP na adresu POD, PO Box 161, Kitchener Road Post Office Singapore 912006. Priložite naziv proizvoda, svoje ime, broj telefona i poštansku adresu.

# <span id="page-10-0"></span>**2 Upoznavanje računara**

# **Pronalaženje hardvera**

Vaš računar sadrži vrhunske komponente. Ovo poglavlje pruža više informacija o komponentama, o njihovim lokacijama i načinu rada.

Da biste saznali koji je hardver instaliran na računaru:

**▲** Upišite upravljač uređajima u polje za pretragu na traci zadataka, a zatim izaberite aplikaciju **Upravljač uređajima**.

Prikazuje se lista svih uređaja instaliranih na računaru.

Da biste pronašli informacije o hardverskim komponentama sistema i broj verzije BIOS-a sistema, pritisnite kombinaciju tastera fn+esc (samo na odabranim proizvodima).

# **Pronalaženje softvera**

Da biste saznali koji je softver instaliran na računaru:

**▲** Kliknite desnim tasterom miša na **Start** dugme, a zatim izaberite **Aplikacije i funkcije**.

# **Podešavanje Vašeg računara**

**UPOZORENJE!** Da biste umanjili rizik od električnog udara ili oštećenja opreme:

- Smestite računar na mesto udaljeno od vode, prašine, vlage i čađi. Ovi faktori okruženja mogu da povećaju temperaturu unutar vašeg računara i izazovu požar ili strujni udar.
- Nemojte da onemogućite pin za uzemljenje na kablu za napajanje. Iglica za uzemljenje ima važnu bezbednosnu ulogu.
- Priključite kabl za napajanje u AC utičnicu kojoj lako možete pristupiti u svakom trenutku.
- Isključite napajanje opreme tako što ćete isključiti kabl za napajanje iz električne utičnice za naizmeničnu struju.
- Kako biste sprečili direktno izlaganje laserskom zraku, ne pokušavajte da otvarate kućište CD ili DVD disk jedinice.
- Električno napajanje je unapred podešeno za zemlju ili region u kome ste kupili svoj računar. Ukoliko se selite, proverite koji su uslovi napona na vašoj novoj lokaciji pre nego što priključite računar u utičnicu naizmenične struje.

Da biste smanjili rizik od ozbiljnih povreda, pročitajte *Safety & Comfort Guide* (Vodič za bezbednost i udobnost). Da biste pristupili ovom vodiču idite na <http://www.hp.com/ergo>.

- <span id="page-11-0"></span>**1.** Računar namestite tako da su svi ventilacioni otvori slobodni, a da se kablovi ne nalaze na prometnom mestu ili tamo gde bi se preko njih gazilo ili gde bi mogli da se oštete pod pritiskom nameštaja.
- **2.** Kada povezujete sve kablove za napajanje iz monitora, računara i dodatnog pribora sa neprekidnim dovodom napajanja (UPS), preporučujemo da koristite uređaj za otkrivanje i zaštitu od naponskog udara. Ukoliko računar ima birač televizijskih kanala ili modemsku ili telefonsku vezu, zaštitite računar korišćenjem zaštite od udara i kod ovih signalnih ulaza. Povežite televizijski kabl ili telefonsku žicu sa uređajem za zaštitu od udara, a zatim povežite ovaj uređaj sa računarom.
- **3.** Uključite računar i pratite uputstva na ekranu.
- **4.** Da biste pristupili najnovijim vodičima za korisnike ili priručnicima za svoj proizvod, idite na <http://www.hp.com/support> i pratite uputstva da biste pronašli svoj proizvod. Zatim izaberite stavku **Vodiči za korisnike**.
- **5.** U kutiji računara potražite dodatne štampane detalje ili ispravke.

Kada završite sa početnim podešavanjem računara, možda ćete želeti da instalirate dodatne hardverske uređaje ili softver. Proverite operativni sistem, memoriju i druge zahteve koji su navedeni za ove stavke pre nego što ih kupite za svoj računar. Pratite uputstva proizvođača softvera za instalaciju novog softvera.

- **X NAPOMENA:** Koristite samo originalni softver sa licencom. Instalacija kopije softvera mogla bi da dovede do nestabilne instalacije, zaraze računara virusom ili može biti nezakonita.
- **NAPOMENA:** Bezbednosno rešenje je predviđeno kao način odvraćanja, ali možda neće moći da spreči krađu, nepravilno rukovanje ili softverske napade.

## **Prilagođavanje male plava lampica režim (samo u pojedinim proizvoda)**

Smanjivanjem plava lampica emitting iz ekran smanjuje plavo svetlo izloženost oči. Računari iz kompanije HP pružaju postavku da biste smanjili plava lampica output i kreirali sliku više relaxing i manje stimulating dok možete da čitaju content na ekranu. Da biste podesili svoj monitor na ugodnu visinu u odnosu gledanje svetlo, pratite dole navedene korake.

- **1.** Otvorite ekran HP kontrola aplikaciju.
- **2.** Izaberite postavku:
	- **Mala plava lampica**: TUV certifikovan Smanjuje plava lampica za poboljšao okom udobnost.
	- **Noći**: Prilagođava da najnižem plava lampica i smanjuje uticaj na stanje spavanja.
	- **Čitanje**: Optimizuje plava lampica i osvetljenost za indoor prikazivanje.

**UPOZORENJE!** Da biste umanjili rizik od ozbiljnih povreda, pročitajte *Vodič za bezbednost i udobnost* koji se nalazi na vebu, na adresi <http://www.hp.com/ergo>. U njemu su opisani pravilno podešavanje radne stanice i pravilan položaj tela, kao i zdravstvene i radne navike korisnika računara. U njemu se nalaze i važne informacije o električnoj i mehaničkoj bezbednosti.

## **Isključivanje računara**

**OPREZ:** Kada isključite računar, nesačuvane informacije biće izgubljene. Uverite se da ste sačuvali rad pre isključivanja računara.

Komandom "Isključi se" zatvarate sve otvorene programe, uključujući operativni sistem, i isključujete ekran i računar.

<span id="page-12-0"></span>Računar isključite u sledećim slučajevima:

- Kada treba da pristupite komponentama unutar računara.
- Kada povezujete uređaj spoljašnjeg hardvera koji se ne povezuje preko USB ili video priključka ili na slušalice ili mikrofon.
- Kada se računar u dužem periodu neće koristiti ili priključivati na spoljašnje napajanje.

Iako računar možete isključiti pomoću dugmeta za napajanje, preporučuje se da koristite Windows komandu "Isključi".

**NAPOMENA:** Ako je računar u stanju spavanja ili hibernaciji, prvo izađite iz stanja spavanja ili hibernacije kratkim pritiskom na dugme za napajanje.

- **1.** Sačuvajte ono što ste radili i zatvorite sve otvorene programe.
- **2.** Izaberite dugme **Start**, izaberite ikonu **Napajanje**, a zatim stavku **Isključi**.

Ako se računar ne odaziva na komandu i ne možete da ga isključite na navedeni način, probajte sa sledećim procedurama isključivanja u hitnim slučajevima, i to ovim redosledom:

- Pritisnite kombinaciju tastera ctrl+alt+delete, izaberite ikonu **Napajanje**, a zatim stavku **Isključi**.
- Pritisnite i držite dugme za napajanje najmanje 10 sekundi.
- Iskopčajte računar iz spoljnog napajanja.

**Tabela 2-1 USB portovi i opisi**

### **USB portovi**

Računar možda ima neke od sledećih tipova USB portova.

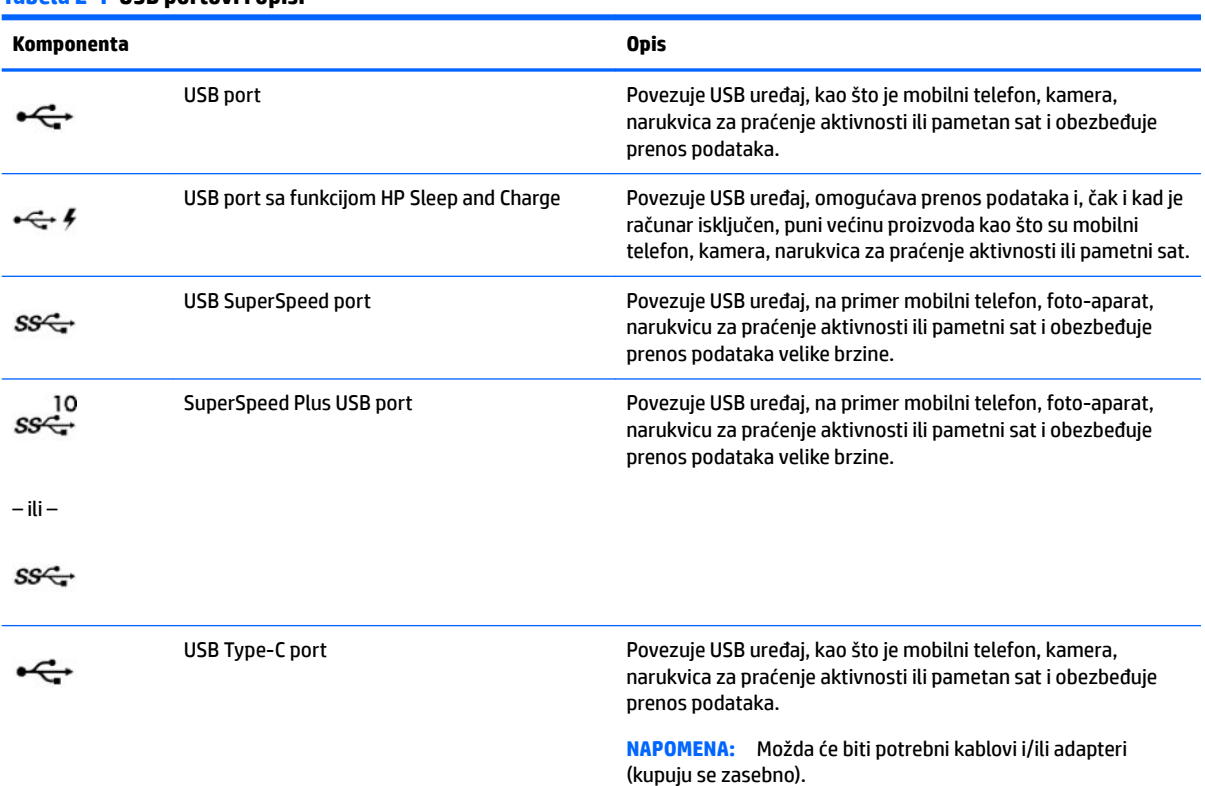

<span id="page-13-0"></span>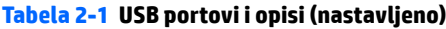

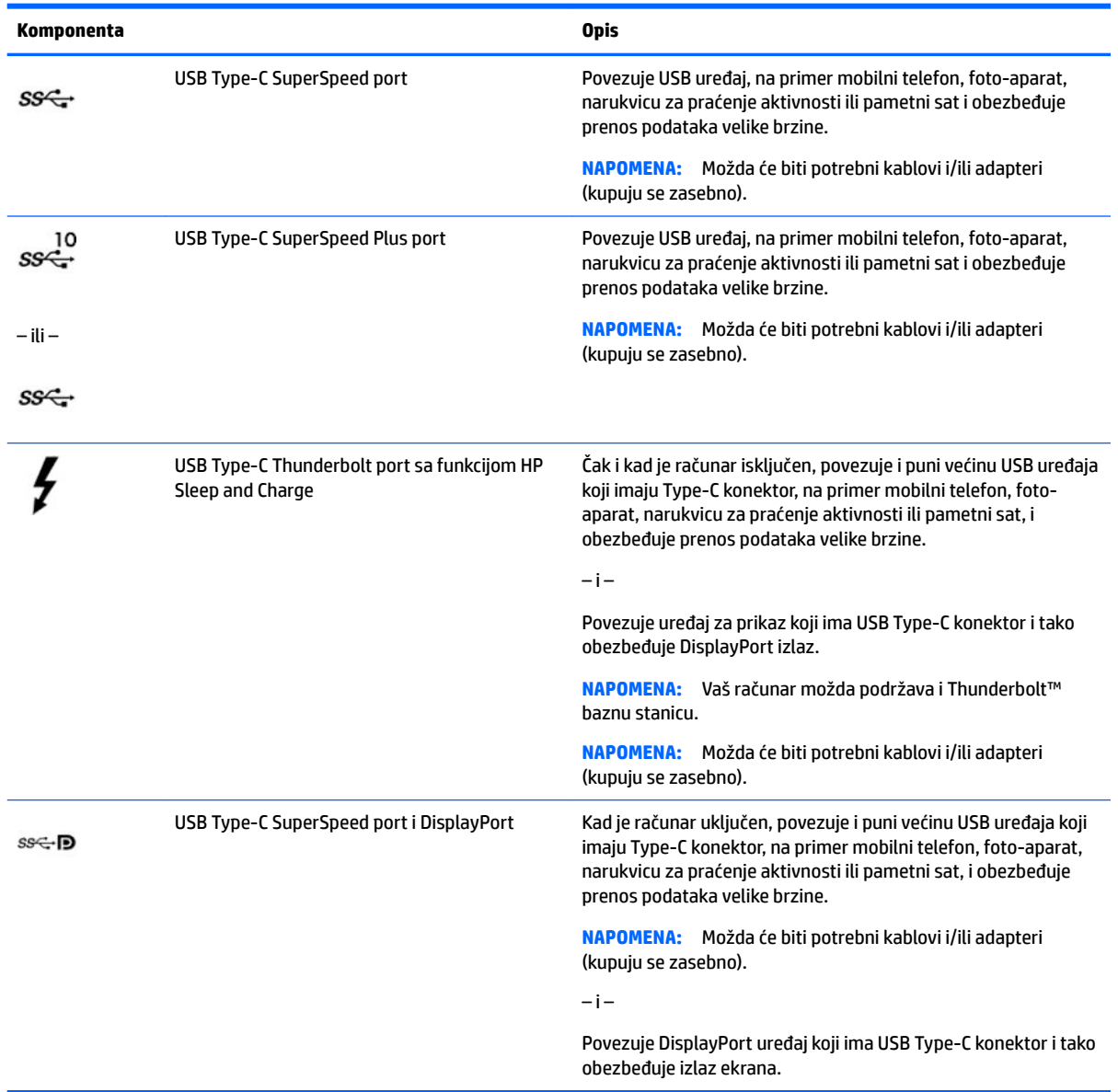

# <span id="page-14-0"></span>**3 Povezivanje sa mrežom**

Računar možete da nosite svuda sa sobom. Međutim, čak i od kuće možete da istražite svet i pristupite informacijama koje nude milioni veb lokacija pomoću svog računara i žične ili bežične mrežne veze. Ovo poglavlje će vam pomoći da se povežete sa tim svetom.

# **Povezivanje sa bežičnom mrežom**

Računar može biti opremljen jednim ili više od sledećih bežičnih uređaja:

- WLAN uređaj povezuje računar sa bežičnim lokalnim mrežama (često se nazivaju Wi-Fi mreže, bežične LAN ili WLAN mreže) u poslovnim prostorima, vašem domu i na javnim mestima poput aerodroma, restorana, kafiâa hotela i univerziteta. U okviru WLAN mreže, mobilni bežični uređaj u računaru komunicira sa bežičnom mrežnom skretnicom ili pristupnom tačkom za bežično povezivanje.
- HP Mobile Broadband modul omogućava vam da se bežično povezujete preko bežične regionalne mreže (WWAN) na mnogo većoj oblasti. Operateri mobilne mreže instaliraju bazne stanice (nalik tornjevima za mobilne telefone) na velikim geografskim područjima, što efikasno obezbeđuje pokrivenost u državama, regionima ili čak u celim zemljama.
- Bluetooth® uređaj kreira ličnu mrežu (PAN) radi povezivanja sa drugim uređajima opremljenim Bluetooth tehnologijom, poput računara, telefona, štampača, slušalica sa mikrofonom, zvučnika i kamera. Na PAN mreži svaki uređaj komunicira direktno sa drugim uređajima i uređaji moraju biti relativno blizu – obično do 10 metara (približno 33 stope) jedni od drugih.

## **Korišćenje bežičnih kontrola**

Pomoću sledećih funkcija možete kontrolisati bežične uređaje na računaru:

- Taster za avionski režim (naziva se i dugme za bežično povezivanje ili taster za bežičnu vezu) (u ovom poglavlju ga nazivamo tasterom za avionski režim)
- Kontrola operativnog sistema

### **Taster za avionski režim**

Računar može da ima taster za avionski režim, jedan ili više bežičnih uređaja i jednu ili dve lampice bežične veze. Svi bežični uređaji na računaru fabrički su omogućeni.

Lampica bežične veze označava ukupno stanje napajanja bežičnih uređaja, ne status pojedinačnih uređaja.

#### **Kontrole operativnog sistema**

Centar za mrežu i deljenje omogućava podešavanje veze ili mreže, povezivanje sa mrežom i dijagnostiku i rešavanje problema sa mrežom.

Da biste koristili kontrole operativnog sistema:

**▲** Kliknite desnim tasterom miša na ikonu statusa mreže na traci zadataka, a zatim izaberite stavku **Otvori postavke mreže i interneta**.

– ili –

**▲** Izaberite ikonu statusa mreže na traci zadataka, a zatim izaberite stavku **Postavke mreže i interneta**.

## <span id="page-15-0"></span>**Povezivanje na WLAN mrežu**

**X NAPOMENA:** Kada podešavate pristup internetu kod kuće, morate napraviti nalog kod dobavljača internet usluga (ISP). Da biste kupili internet uslugu i modem, obratite se lokalnom dobavljaču internet usluga. Dobavljač internet usluga će vam pomoći da postavite modem, instalirate mrežni kabl kako biste povezali bežičnu mrežnu skretnicu i modem i testirali internet uslugu.

Da biste se povezali na WLAN, pratite sledeće korake:

- **1.** Postarajte se da je WLAN uređaj uključen.
- **2.** Izaberite ikonu statusa mreže na traci zadataka, a zatim se povežite sa nekom od dostupnih mreža.

Ako je WLAN mreža sa omogućenim bezbednosnim opcijama, od vas se zahteva da unesete bezbednosni kôd. Unesite kôd i izaberite **Dalje** da biste dovršili uspostavljanje veze.

**NAPOMENA:** Ako na spisku nema WLAN mreža, možda se nalazite van dometa bežične skretnice ili pristupne tačke.

**EX NAPOMENA:** Ako ne vidite WLAN sa kojim želite da se povežete:

**1.** Kliknite desnim tasterom miša na ikonu statusa mreže na traci zadataka, a zatim izaberite stavku **Otvori postavke mreže i interneta**.

– ili –

Izaberite ikonu statusa mreže na traci zadataka, a zatim izaberite stavku **Postavke mreže i interneta**.

- **2.** U okviru **Promena postavki mreže** izaberite **Centar za mrežu i deljenje**.
- **3.** Izaberite stavku **Podešavanje nove veze ili mreže**.

Prikazuje se lista sa opcijama koja vam omogućava da ručno potražite mrežu i povežete se sa njom ili da kreirate novu mrežnu vezu.

**3.** Pratite uputstva na ekranu da biste dovršili povezivanje.

Nakon uspostavljanja veze, kliknite desnim tasterom miša na ikonu statusa mreže na desnom kraju trake zadataka da biste proverili ime i status veze.

**NAPOMENA:** Funkcionalni domet (koliko daleko bežični signali putuju) zavisi od primene WLAN-a, proizvođača mrežne skretnice i smetnji drugih elektronskih uređaja ili strukturalnih prepreka poput zidova i podova.

## **Korišćenje usluge HP Mobile Broadband (samo na pojedinim proizvodima)**

HP Mobile Broadband računar ima ugrađenu podršku za mobilne veze širokog propusnog opsega. Kad se koristi na mreži mobilnog operatera, novi računar vam daje slobodu da se povežete sa internetom, šaljete elektronsku poštu ili da se povežete sa poslovnom mrežom bez potrebe za traženjem WiFi pristupnih tačaka.

Možda će vam biti potreban IMEI i/ili MEID broj HP Mobile Broadband modula za aktiviranje usluge mobilne veze širokog propusnog opsega. Broj može da bude odštampan na nalepnici koja se nalazi na donjoj strani računara, unutar odeljka za bateriju, ispod zaštitnog poklopca ili na poleđini ekrana.

– ili –

- **1.** Na traci zadataka izaberite ikonu statusa mreže.
- **2.** Izaberite stavku **Postavke mreže i interneta**.
- **3.** U odeljku **Mreža i internet** izaberite stavku **Mobilna mreža**, a zatim stavku **Više opcija**.

<span id="page-16-0"></span>Neki operateri mobilne mreže zahtevaju upotrebu SIM (modul identifikacije pretplatnika) kartice. SIM kartica sadrži osnovne podatke o vama, poput ličnog identifikacionog broja (PIN), kao i podatke o mreži. U nekim računarima SIM kartica je unapred instalirana. Ako SIM kartica nije unapred postavljena, možda se nalazi među HP Mobile Broadband dokumentima koje ste dobili uz računar ili će vam je operater mobilne mreže obezbediti nezavisno od računara.

Informacije o modulu HP Mobile Broadband i načinu aktiviranja usluge preko željenog operatera mobilne mreže potražite u informacijama o modulu HP Mobile Broadband koje ste dobili uz računar.

## **Korišćenje GPS-a (samo na pojedinim proizvodima)**

Računar može imati Global Positioning System (GPS) uređaj. GPS sateliti šalju informacije o lokaciji, brzini i smeru na sisteme koji imaju GPS.

Da biste omogućili GPS, uverite se da je lokacija omogućena u okviru postavke "Lokacija".

**▲** Otkucajte lokacija u polju za pretragu na traci zadataka, izaberite stavku **Postavke privatnosti lokacije** i izaberite postavku.

## **Korišćenje Bluetooth bežičnih uređaja (samo na pojedinim proizvodima)**

Bluetooth uređaj pruža bežičnu komunikaciju kratkog dometa koja zamenjuje veze putem fizičkih kablova koji obično povezuju elektronske uređaje poput sledećih:

- Računari (stoni, prenosni)
- Telefoni (mobilni, bežični, pametni)
- Uređaji za slike (štampač, kamera)
- Audio-uređaji (slušalice, zvučnici)
- Miš
- Spoljašnja tastatura

#### **Povezivanje Bluetooth uređaja**

Da biste mogli da koristite Bluetooth uređaj, morate da uspostavite Bluetooth vezu.

- **1.** Unesite bluetooth u polje za pretragu na traci zadataka, a zatim izaberite stavku **Postavke za Bluetooth i druge postavke uređaja**.
- **2.** Omogućite **Bluetooth**, ako već nije omogućen.
- **3.** Izaberite **Dodaj Bluetooth ili drugi uređaj**, a zatim u dijalogu **Dodavanje uređaja** izaberite **Bluetooth**.
- **4.** Izaberite uređaj sa liste, a zatim pratite uputstva na ekranu.
- **X NAPOMENA:** Ako uređaj zahteva verifikaciju, prikazuje se kôd za uparivanje. Na uređaju koji dodajete pratite uputstva na ekranu da biste proverili da li kôd odgovara kodu za uparivanje. Za više informacija pogledajte dokumentaciju koju ste dobili uz uređaj.
- **EX NAPOMENA:** Ako se uređaj ne pojavi na listi, uverite se da je Bluetooth na tom uređaju uključen. Neki uređaji možda imaju dodatne zahteve; pogledajte dokumentaciju koju ste dobili uz uređaj.

# <span id="page-17-0"></span>**Povezivanje sa žičnom mrežom – LAN (samo na pojedinim proizvodima)**

Koristite LAN vezu ako želite da povežete računar direktno sa mrežnom skretnicom u svom domu (umesto bežične veze) ili ako želite da se povežete sa postojećom mrežom na poslu.

Povezivanje sa lokalnom mrežom (LAN) zahteva RJ-45 (mrežni) kabl i mrežni utikač ili opcionalni uređaj za priključivanje ili port za proširenje ako na računaru nema RJ-45 utikača.

Da biste povezali mrežni kabl, pratite ove korake:

- **1.** Uključite mrežni kabl u mrežni konektor **(1)** na računaru.
- **2.** Drugi kraj mrežnog kabla priključite u mrežni konektor na zidu **(2)** ili u mrežnu skretnicu.
- **NAPOMENA:** Ako mrežni kabl ima strujno kolo za smanjivanje šumova **(3)** koje sprečava smetnje od TV i radio prijemnika, usmerite kraj kabla sa strujnim kolom ka računaru.

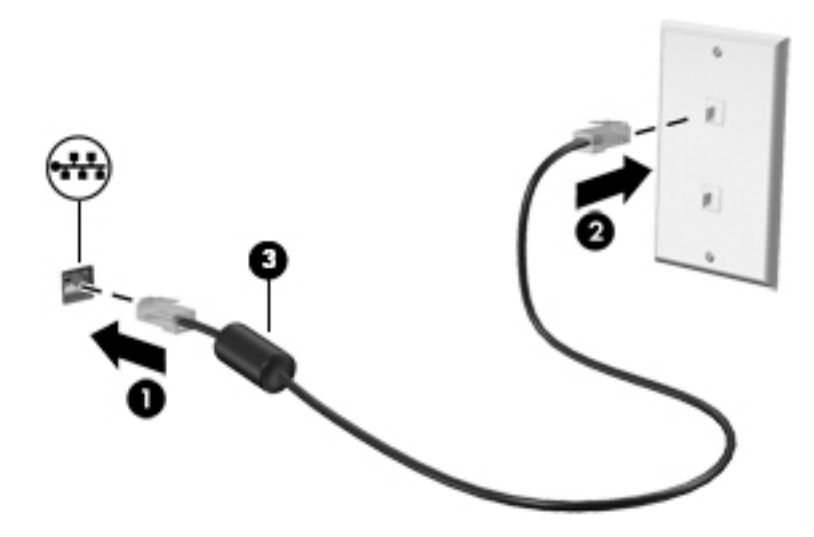

# <span id="page-18-0"></span>**4 Uživanje u funkcijama za zabavu**

Koristite HP računar kao centar za zabavu koji vam omogućava da se družite pomoću kamere, uživate u muzici i organizujete je, kao i da preuzimate i gledate filmove Da biste računar učinili još moćnijim centrom za zabavu, povežite spoljašnje uređaje kao što su monitor, projektor, TV, zvučnici ili slušalice.

# **Korišćenje kamere**

Vaš računar ima jednu ili više kamera koje vam omogućavaju da se povežete sa drugima radi posla ili zabave. Kamere mogu da budu prednje, zadnje ili iskačuće. Da biste utvrdili koje se kamere nalaze na vašem proizvodu, pogledajte [Upoznavanje računara](#page-10-0) na stranici 3.

Većina kamera vam omogućuje video-ćaskanje, snimanje video-zapisa i snimanje slika. Neke pružaju i funkciju HD (visoka definicija) aplikacije za igranje ili softver za prepoznavanje lica kao što je Windows Hello. Pogledajte [Bezbednosne funkcije računara](#page-32-0) na stranici 25 za više detalja o korišćenju programa Windows Hello.

Da biste koristili kameru, otkucajte kamera u polju za pretragu trake zadataka, a zatim izaberite stavku **Kamera** sa liste aplikacija.

# **Korišćenje audio zapisa**

Možete da preuzimate muziku i slušate je, koristite protok audio sadržaja (uključujući radio) sa veba, snimate zvuk ili kombinujete zvuk i video da biste kreirali multimedijalni sadržaj. Možete i da reprodukujete muzičke CD-ove na računaru (na pojedinim proizvodima) ili povežete spoljašnju optičku disk jedinicu za reprodukovanje CD-ova. Da biste povećali uživanje u slušanju, povežite spoljne audio uređaje kao što su zvučnici ili slušalice.

## **Povezivanje zvučnika**

Na računar možete priključiti žičane zvučnike tako što ćete ih povezati sa USB protom ili sa kombinovanim utikačem za audio-izlaz (slušalice)/audio-ulaz (mikrofon) na računaru ili na priključnoj stanici.

Da biste povezali bežične zvučnike sa računarom, pratite uputstva proizvođača uređaja. Da biste povezali zvučnike visoke definicije sa računarom, pogledajte odeljak [Podešavanje HDMI zvuka](#page-23-0) na stranici 16. Pre povezivanja zvučnika, smanjite postavku za jačinu zvuka.

## **Povezivanje slušalica**

**UPOZORENJE!** Da biste smanjili rizik od povreda, podesite jačinu zvuka pre nego što stavite slušalice, "bubice" ili slušalice sa mikrofonom. Dodatne bezbednosne informacije potražite u odeljku *Obaveštenja o propisima, bezbednosti i zaštiti životne sredine*.

Da biste pristupili ovom dokumentu:

**▲** Otkucajte HP dokumentacija u polje za pretragu trake zadataka, a zatim izaberite stavku **HP dokumentacija**.

Možete da povežete žične slušalice preko utikača za slušalice ili preko kombinovanog priključka za audio-izlaz (slušalice)/audio-ulaz (mikrofon) na računaru.

Da biste povezali bežične slušalice sa računarom, pratite uputstva proizvođača uređaja.

## <span id="page-19-0"></span>**Povezivanje mikrofona**

Da biste snimali audio zapis, povežite mikrofon na utikač za mikrofon na računaru. Za najbolje rezultate pri snimanju govorite direktno u mikrofon i snimajte zvuk u okruženjima bez pozadinske buke.

## **Povezivanje slušalica sa mikrofonom**

**UPOZORENJE!** Da biste smanjili rizik od povreda, podesite jačinu zvuka pre nego što stavite slušalice, "bubice" ili slušalice sa mikrofonom. Dodatne bezbednosne informacije potražite u odeljku *Obaveštenja o propisima, bezbednosti i zaštiti životne sredine*.

Da biste pristupili ovom dokumentu:

**▲** Otkucajte HP dokumentacija u polje za pretragu trake zadataka, a zatim izaberite stavku **HP dokumentacija**.

Slušalice kombinovane sa mikrofonom se nazivaju slušalice sa mikrofonom. Možete da povežete slušalice s mikrofonom sa kablom putem kombinovanog utikača za audio-izlaz (slušalice)/audio-ulaz (mikrofon) na računaru.

Da biste sa računarom povezali bežične slušalice sa mikrofonom, pratite uputstva proizvođača uređaja.

## **Korišćenje postavki za zvuk**

Koristite postavke zvuka da biste podesili jačinu sistemskog zvuka, promenili sistemske zvukove ili upravljali audio uređajima.

Da biste prikazali ili promenili postavke zvuka:

**▲** U polju za pretragu zadataka unesite kontrolna tabla, izaberite stavku **Kontrolna Tabla**, izaberite **Hardver i zvuk** i zatim izaberite **Zvuk**.

Vaš računar može da sadrži poboljšani zvučni sistem kompanija Bang & Olufsen, B&O Play ili nekog drugog pružaoca usluga. Zahvaljujući tome, računar može imati napredne audio-funkcije kojima može da se upravlja preko kontrolne table za zvuk specifiène za vaš zvučni sistem.

Koristite kontrolnu tablu za zvuk da biste prikazali i kontrolisali postavke za zvuk.

**▲** U polju za pretragu zadataka unesite kontrolna tabla, izaberite stavku **Kontrolna tabla**, izaberite **Hardver i zvuk** i zatim izaberite kontrolnu tablu za zvuk specifiènu za vaš sistem.

# **Korišćenje video zapisa**

Vaš računar je moćan video uređaj koji vam omogućava da gledate strimovanje video snimka sa vaših omiljenih veb lokacija i preuzimate video zapise i filmove da biste ih gledali na računaru kad niste povezani sa mrežom.

Da biste još više uživali u gledanju, upotrebite jedan od video-portova na računaru za povezivanje sa spoljnim monitorom, projektorom ili TV-om.

**WAŽNO:** Postarajte se da spoljni uređaj bude povezan na odgovarajući port na računaru pomoću odgovarajućeg kabla. Sledite uputstva proizvođača uređaja.

Za informacije o korišćenju funkcija USB Type-C idite na <http://www.hp.com/support> i pratite uputstva da biste pronašli svoj proizvod.

## <span id="page-20-0"></span>**Povezivanje DisplayPort uređaja pomoću USB Type-C kabla (samo na pojedinim proizvodima)**

<sup>2</sup> NAPOMENA: Da biste povezali USB Type-C DisplayPort uređaj sa računarom, potreban je USB Type-C kabl, koji se kupuje zasebno.

Da biste na spoljašnjem DisplayPort uređaju gledali video zapise ili sadržaj u visokoj rezoluciji, povežite DisplayPort uređaj u skladu sa sledećim uputstvima:

**1.** Povežite jedan kraj USB Type-C kabla sa USB SuperSpeed i DisplayPort portom na računaru.

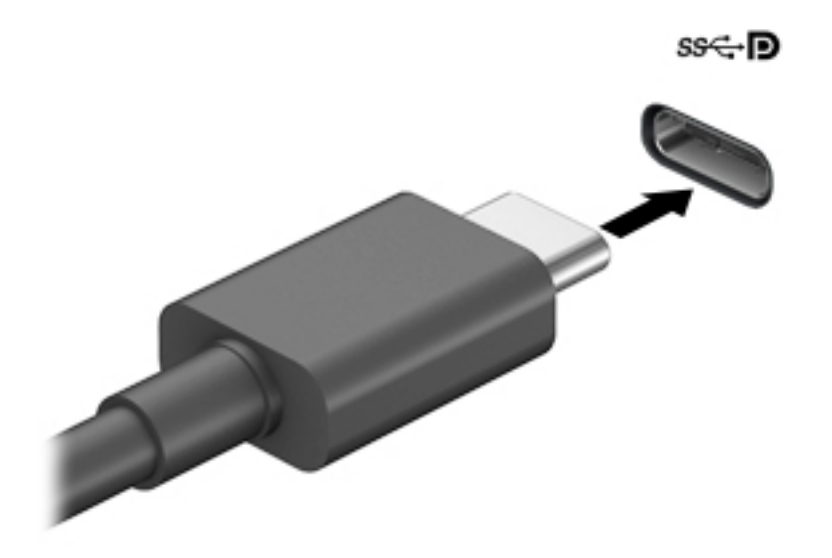

- **2.** Povežite drugi kraj kabla sa spoljašnjim DisplayPort uređajem.
- **3.** Pritiskajte taster f4 da biste prelistali četiri stanja prikaza:
	- Samo na ekranu računara: Slika na ekranu se prikazuje samo na računaru.
	- **Duplirano:** Slika na ekranu se istovremeno prikazuje na oba uređaja, na računaru i na spoljašnjem uređaju.
	- **Prošireno:** Slika na ekranu se rasteže preko oba uređaja računara i spoljašnjeg uređaja.
	- **Samo na drugom ekranu:** Slika sa ekrana se prikazuje samo na spoljašnjem uređaju.

Svaki put kada pritisnete taster f4, menja se stanje prikazivanja.

**E NAPOMENA:** Za najbolje rezultate, posebno ako odaberete opciju "Proširi", povećajte rezoluciju ekrana spoljašnjeg uređaja na sledeći način. Izaberite **Start** dugme, izaberite **Postavke** ikonu @, a atim izaberite **Sistem**. U okviru **Prikaz**, izaberite odgovarajuću rezoluciju, a zatim stavku **Zadrži promene**.

## <span id="page-21-0"></span>**Povezivanje Thunderbolt uređaja pomoću USB Type-C kabla (samo na pojedinim proizvodima)**

**NAPOMENA:** Da biste povezali USB Type-C Thunderbolt™ uređaj sa računarom, potreban je USB Type-C kabl koji se kupuje zasebno.

Da vidite prikaz u visokoj rezoluciji na spoljašnjem Thunderbolt uređaju, povežite Thunderbolt uređaj u skladu sa sledećim uputstvima:

**1.** Povežite jedan kraj USB Type-C kabla sa USB Type-C Thunderbolt portom na računaru.

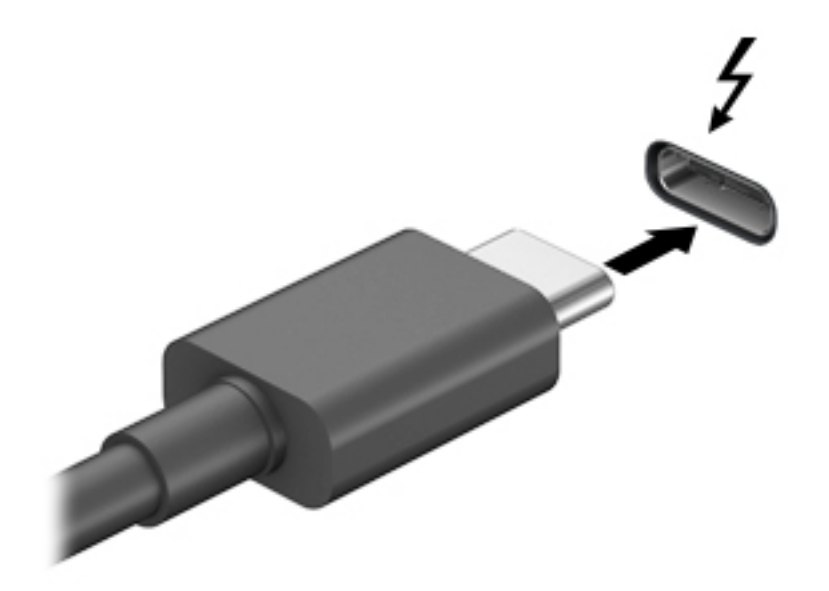

- **2.** Povežite drugi kraj kabla sa spoljašnjim Thunderbolt uređajem.
- **3.** Pritiskajte taster f4 da biste prelistali četiri stanja prikaza:
	- Samo na ekranu računara: Slika na ekranu se prikazuje samo na računaru.
	- **Duplirano:** Slika na ekranu se istovremeno prikazuje na oba uređaja, na računaru i na spoljašnjem uređaju.
	- **Prošireno:** Slika na ekranu se rasteže preko oba uređaja računara i spoljnog uređaja.
	- **Samo na drugom ekranu:** Slika sa ekrana se prikazuje samo na spoljašnjem uređaju.

Svaki put kada pritisnete taster f4, menja se stanje prikazivanja.

**E NAPOMENA:** Za najbolje rezultate, posebno ako odaberete opciju "Proširi", povećajte rezoluciju ekrana spoljašnjeg uređaja na sledeći način. Izaberite **Start** dugme, izaberite **Postavke** ikonu @, a atim izaberite **Sistem**. U okviru **Prikaz**, izaberite odgovarajuću rezoluciju, a zatim stavku **Zadrži promene**.

# <span id="page-22-0"></span>**Povezivanje video-uređaja pomoću VGA kabla (samo na pojedinim proizvodima)**

**W NAPOMENA:** Da biste povezali VGA video uređaj sa računarom, potreban je VGA kabl, koji se kupuje zasebno.

Da biste sliku sa računara prikazali na spoljnom VGA monitoru ili projektovali kao prezentaciju, priključite monitor ili projektor na VGA port računara.

**1.** Priključite VGA kabl monitora ili projektora na VGA port računara kao što je prikazano.

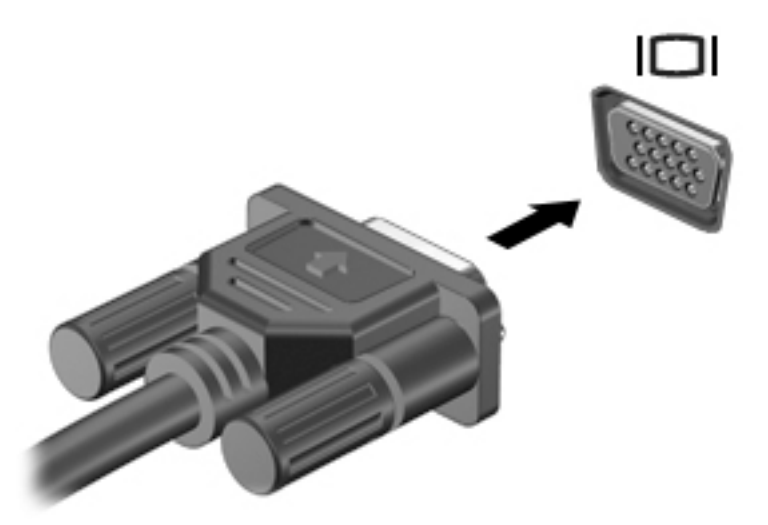

- **2.** Pritiskajte taster f4 da biste prelistali četiri stanja prikaza:
	- **Samo na ekranu računara:** Slika na ekranu se prikazuje samo na računaru.
	- **Duplirano:** Slika na ekranu se istovremeno prikazuje na oba uređaja, na računaru i na spoljašnjem uređaju.
	- **Prošireno:** Slika na ekranu se rasteže preko oba uređaja računara i spoljašnjeg uređaja.
	- **Samo na drugom ekranu:** Slika sa ekrana se prikazuje samo na spoljašnjem uređaju.

Svaki put kada pritisnete taster f4, stanje prikazivanja će se promeniti.

**W NAPOMENA:** Za najbolje rezultate, posebno ako odaberete opciju "Proširi", povećajte rezoluciju ekrana spoljašnjeg uređaja na sledeći način. Izaberite Start dugme, izaberite Postavke ikonu <sub>10</sub>, a atim izaberite **Sistem**. U okviru **Prikaz**, izaberite odgovarajuću rezoluciju, a zatim stavku **Zadrži promene**.

# <span id="page-23-0"></span>**Povezivanje video-uređaja pomoću HDMI kabla (samo na odabranim proizvodima)**

**ET NAPOMENA:** Da biste povezali HDMI uređaj sa računarom, potreban je HDMI kabl, koji se kupuje zasebno.

Da biste prikazali sliku sa ekrana računara na TV-u ili monitoru visoke definicije, povežite uređaj visoke definicije prema sledećim uputstvima:

**1.** Povežite jedan kraj HDMI kabla na HDMI port na računaru.

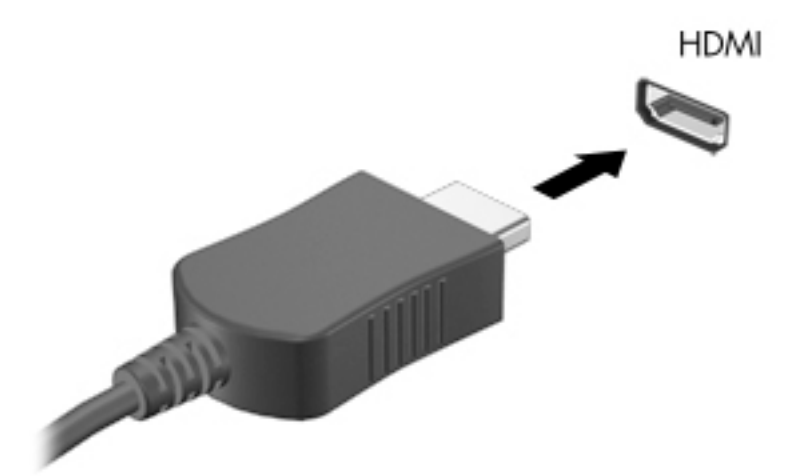

- **2.** Povežite drugi kraj kabla sa TV-om ili monitorom visoke definicije
- **3.** Pritiskajte taster f4 da biste prelistali četiri stanja prikaza:
	- **Samo na ekranu računara:** Slika na ekranu se prikazuje samo na računaru.
	- **Duplirano:** Slika na ekranu se istovremeno prikazuje na oba uređaja, na računaru i na spoljašnjem uređaju.
	- **Prošireno:** Slika na ekranu se rasteže preko oba uređaja računara i spoljašnjeg uređaja.
	- **Samo na drugom ekranu:** Slika sa ekrana se prikazuje samo na spoljašnjem uređaju.

Svaki put kada pritisnete taster f4, stanje prikazivanja će se promeniti.

**X NAPOMENA:** Za najbolje rezultate, posebno ako odaberete opciju "Proširi", povećajte rezoluciju ekrana spoljašnjeg uređaja na sledeći način. Izaberite Start dugme, izaberite Postavke ikonu 3, a atim izaberite **Sistem**. U okviru **Prikaz**, izaberite odgovarajuću rezoluciju, a zatim stavku **Zadrži promene**.

### **Podešavanje HDMI zvuka**

HDMI je jedini video interfejs koji podržava video i audio visoke definicije Nakon što povežete HDMI TV sa računarom, možete da uključite HDMI zvuk prateći sledeće korake:

- **1.** Kliknite desnim tasterom miša na ikonu **Zvučnici** u polju za obaveštavanje, na krajnjem desnom delu trake zadataka, a zatim izaberite stavku **Zvukovi**.
- **2.** Na kartici **Reprodukcija** kliknite na ime digitalnog izlaznog uređaja.
- **3.** Izaberite **Postavi kao podrazumevano**, a zatim **U redu**.

<span id="page-24-0"></span>Da biste vratili emitovanje zvuka na zvučnike računara:

- **1.** Kliknite desnim tasterom miša na ikonu **Zvučnici** u polju za obaveštavanje, na krajnjem desnom delu trake zadataka, a zatim izaberite stavku **Zvukovi**.
- **2.** Na kartici **Reprodukcija** izaberite **Zvučnici**.
- **3.** Izaberite **Postavi kao podrazumevano**, a zatim **U redu**.

## **Povezivanje digitalnih uređaja za prikaz pomoću DisplayPort kabla sa dvojnim režimom (samo na pojedinim proizvodima)**

**X NAPOMENA:** Da biste digitalni uređaj za prikaz povezali sa računarom, potreban je dvorežimski DisplayPort (DP-DP) kabl, koji se kupuje zasebno.

Dvorežimski DisplayPort povezuje opcionalni uređaj sa digitalnim uređajem za prikaz, poput monitora ili projektora visokih performansi. Dvorežimski DisplayPort ima bolje performanse nego VGA port za spoljašnji monitor i poboljšava digitalno povezivanje.

**1.** Povežite jedan kraj dvorežimskog kabla DisplayPort-a sa dvorežimskim DisplayPort portom na računaru.

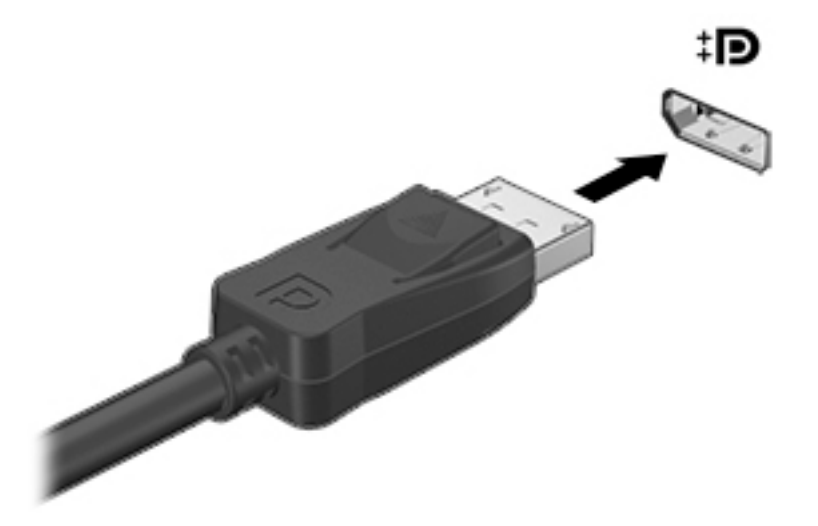

- **2.** Povežite drugi kraj kabla sa uređajem za digitalni prikaz.
- **3.** Pritiskajte taster f4 da biste prelistali četiri stanja prikaza:
	- **Samo na ekranu računara:** Slika na ekranu se prikazuje samo na računaru.
	- **Duplirano:** Prikažite istu sliku na ekranu istovremeno na računaru i na spoljašnjem uređaju.
	- **Prošireno:** Slika na ekranu se rasteže preko oba uređaja računara i spoljašnjeg uređaja.
	- **Samo na drugom ekranu:** Slika sa ekrana se prikazuje samo na spoljašnjem uređaju.

Svaki put kada pritisnete taster f4, stanje prikazivanja će se promeniti.

**X NAPOMENA:** Za najbolje rezultate, posebno ako odaberete opciju "Proširi", povećajte rezoluciju ekrana spoljašnjeg uređaja na sledeći način. Izaberite Start dugme, izaberite Postavke ikonu 卤, a atim izaberite **Sistem**. U okviru **Prikaz**, izaberite odgovarajuću rezoluciju, a zatim stavku **Zadrži promene**.

## <span id="page-25-0"></span>**Otkrivanje i povezivanje sa Miracast kompatibilnim bežičnim ekranima (samo odabrani proizvodi)**

Da biste otkrili i povezali se sa Miracast kompatibilnim bežičnim ekranima bez napuštanja trenutnih aplikacija, pratite dolenavedene korake.

Da biste otvorili Miracast:

**▲** Otkucajte projektovanje u polju za pretragu na traci zadataka i izaberite **Projektovanje na drugom ekranu**. Izaberite **Poveži se sa bežičnim ekranom**, a zatim pratite uputstva na ekranu.

# **Korišćenje prenosa podataka**

Vaš računar je moćan uređaj za zabavu koji vam omogućava da fotografije, video zapise i filmove prebacite sa USB uređaja da biste ih pogledali na računaru.

Da biste još više uživali u gledanju, koristite jedan od USB Type-C portova na računaru da biste povezali USB uređaj, na primer mobilni telefon, kameru, narukvicu za praćenje aktivnosti ili pametni sat, i preneli datoteke na računar.

**VAŽNO:** Postarajte se da spoljni uređaj bude povezan na odgovarajući port na računaru pomoću odgovarajućeg kabla. Sledite uputstva proizvođača uređaja.

Za informacije o korišćenju funkcija USB Type-C idite na <http://www.hp.com/support> i pratite uputstva da biste pronašli svoj proizvod.

## **Povezivanje uređaja sa USB Type-C portom (samo na pojedinim proizvodima)**

- **NAPOMENA:** Da biste povezali USB Type-C uređaj sa računarom, potreban je USB Type-C kabl, koji se kupuje zasebno.
	- **1.** Povežite jedan kraj USB Type-C kabla sa USB Type-C portom na računaru.

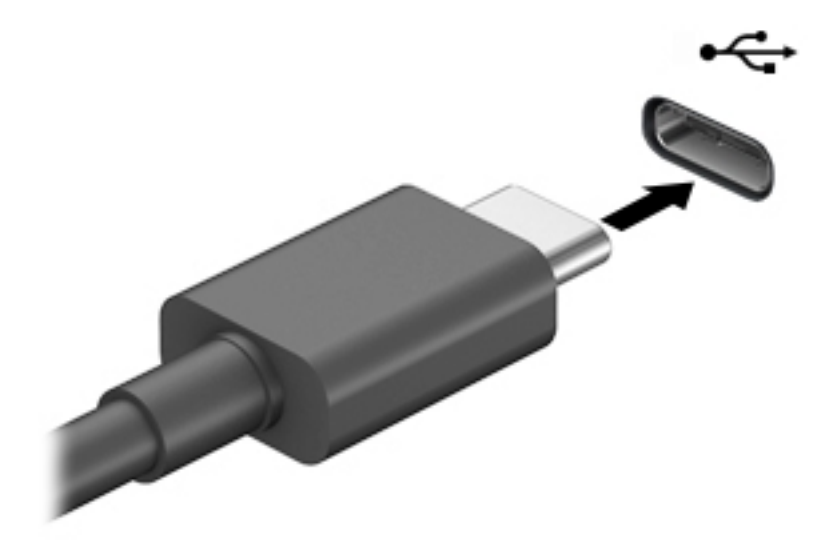

**2.** Povežite drugi kraj kabla sa spoljašnjim uređajem.

# <span id="page-26-0"></span>**5 Kretanje na ekranu**

Na ekranu računara možete da se krećete na sledeće načine:

- Upotreba poteza prstima (samo na odabranim proizvodima)
- Upotreba tastature i miša

Određeni modeli računara imaju specijalne akcijske tastere ili funkcije interventnih tastera na tastaturi za izvođenje rutinskih zadataka.

# **Upotreba poteza prstima (samo na odabranim proizvodima)**

Poteze prstima možete prilagoditi tako što ćete promeniti postavke, konfiguracije dugmadi, brzinu klika i opcije pokazivača.

U polje za pretragu na traci zadataka unesite kontrolna tabla, a zatim izaberite stavku **Kontrolna tabla**. Izaberite **Hardver i zvuk**. U odeljku **Uređaji i štampači** izaberite stavku **Miš**.

**WAPOMENA:** Potezi prstima nisu podržani u svim aplikacijama.

# **Korišćenje tastature i miša**

Pomoću tastature i miša možete da kucate, birate stavke, pomerate prikaz i vršite iste funkcije kao i pomoću dodirnih poteza. Tastatura vam omogućava i korišćenje akcijskih i interventnih tastera za izvršavanje posebnih funkcija.

÷ŷ. **SAVET:** Taster sa Windows logotipom  $\Box$  na tastaturi vam omogućava da se brzo vratite na početni

ekran iz otvorene aplikacije ili sa radne površine operativnog sistema Windows. Ponovnim pritiskom na taster vratićete se na prethodni ekran.

**WAPOMENA:** U zavisnosti od zemlje ili regiona, tasteri i funkcije na tastaturi mogu se razlikovati od opisa u ovom odeljku.

## **Upotreba akcijskih ili interventnih tastera**

Možete brzo da pristupite informacijama ili izvedete funkcije tako što ćete koristiti određene tastere i kombinacije tastera.

● **Akcijski tasteri** vođenje dodeljenih funkcija. Ikone na funkcijskim tasterima u gornjem redu tastature pokazuju dodeljenu funkciju za taj taster.

Da biste koristili akcijski taster, pritisnite i držite taj taster.

**Interventni taster** je kombinacija tastera fn i još jednog tastera.

Da biste upotrebili funkcijski taster, kratko pritisnite taster fn, a zatim kratko pritisnite drugi taster iz kombinacije.

### **Akcijski tasteri**

U zavisnosti od modela računara, vaša tastatura može da podržava sledeće tastere.

<span id="page-27-0"></span>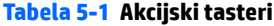

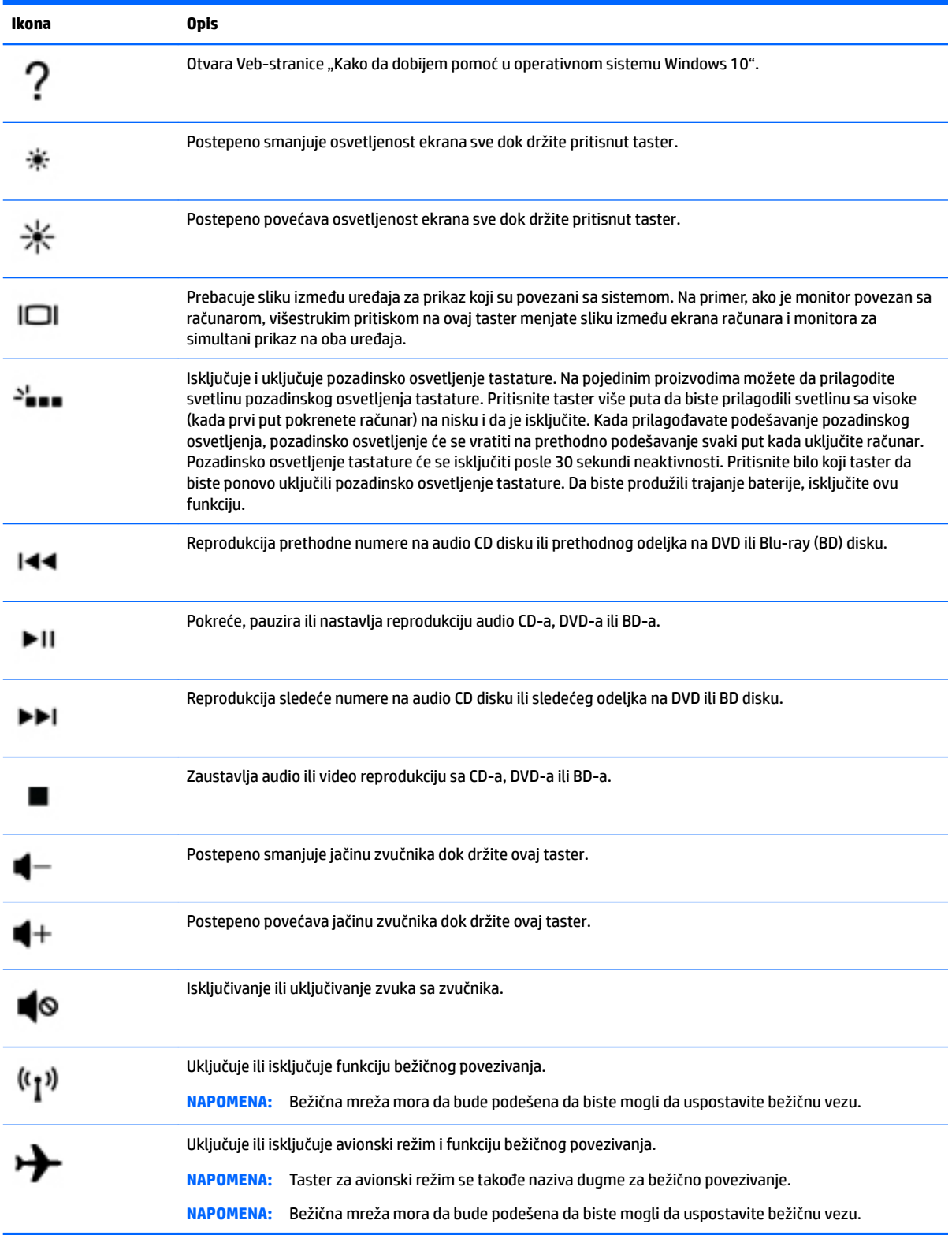

# <span id="page-28-0"></span>**6 Održavanje računara**

Redovno održavanje pomaže da računar ostane u optimalnom stanju. U ovom poglavlju je objašnjeno kako da koristite alatke kao što su Defragmentator diska i Čišćenje diska. Ono takođe sadrži uputstva za ažuriranje programa i upravljačkih programa, korake za čišćenje računara i savete za nošenje računara na put (ili transport računara).

# **Poboljšavanje performansi**

Performanse računara možete da poboljšate redovnim održavanjem računara pomoću alatki kao što su "Defragmentator diska" i "Čišćenje diska".

## **Korišćenje softvera "Defragmentator diska"**

HP preporučuje da bar jednom mesečno defragmentišete čvrsti disk pomoću "Defragmentatora diska".

**X NAPOMENA:** Nije neophodno pokretati "Defragmentator diska" na solid-state disk jedinicama.

Da biste pokrenuli "Defragmentator diska":

- **1.** Priključite računar na napajanje naizmeničnom strujom.
- **2.** Otkucajte defragmentiranje u polju za pretragu na traci zadataka, a zatim izaberite **Defragmentuj i optimizuj diskove**.
- **3.** Pratite uputstva na ekranu.

Dodatne informacije potražite u pomoći za alatku "Defragmentator diska".

## **Korišćenje programa "Čišćenje diska"**

Koristite "Čišćenje diska" da biste na čvrstom disku pronašli nepotrebne datoteke koje slobodno možete izbrisati kako biste oslobodili prostor na disku i doprineli efikasnijem radu računara.

Da biste pokrenuli "Čišćenje diska":

- **1.** Upišite disk u polje za pretragu trake zadataka, a zatim izaberite stavku **Čišćenje diska**.
- **2.** Pratite uputstva na ekranu.

## **Korišćenje tehnologije HP 3D DriveGuard (samo na pojedinim proizvodima)**

HP 3D DriveGuard štiti čvrsti disk parkiranjem disk jedinice i zaustavljanjem zahteva za podatke pod bilo kojim od sledećih uslova:

- Ispao vam je računar.
- Premeštate računar sa zatvorenim ekranom dok se napaja iz baterije.

Ubrzo nakon nekog od ovih događaja, HP 3D DriveGuard ponovo omogućava normalan rad čvrstog diska.

**WAPOMENA:** Samo interni čvrsti diskovi su zaštićeni tehnologijom HP 3D DriveGuard. HP 3D DriveGuard ne štiti čvrsti disk koji se nalazi u opcionalnim uređajima za priključivanje ili je povezan sa USB portom.

<span id="page-29-0"></span>**WAPOMENA:** Pošto solid-state disk jedinice (SSD-ovi) nemaju rotirajuće delove, zaštita HP 3D DriveGuard nije neophodna za ove disk jedinice.

### **Prepoznavanje statusa programa HP 3D DriveGuard**

Lampica čvrstog diska na računaru menja boju kako bi pokazala da je disk jedinica u primarnom ležištu za čvrsti disk i/ili u sekundarnom ležištu za čvrsti disk (samo na pojedinim proizvodima) parkirana.

# **Ažuriranje programa i upravljačkih programa**

HP preporučuje da redovno ažurirate programe i upravljačke programe. Ažuriranje može da reši određene probleme i obezbedi nove funkcije i opcije računara. Na primer, starije grafièke komponente možda neće dobro raditi sa najnovijim softverom za igre. Ako nemate najnoviji upravljački program, nećete moći na najbolji način da iskoristite opremu.

Da biste ažurirali programe i upravljačke programe, odaberite jedan od sledećih načina:

- Ažuriranje pomoću sistema Windows 10 na stranici 22
- Ažuriranje pomoću sistema Windows 10 S na stranici 22

## **Ažuriranje pomoću sistema Windows 10**

Da biste ažurirali programe i upravljačke programe:

**1.** Otkucajte support (podrška) u polju za pretragu na traci zadataka, a zatim izaberite aplikaciju **HP Support Assistant**.

– ili –

Izaberite ikonu znaka pitanja na traci zadataka.

- **2.** Izaberite **Moj računar**, izaberite karticu **Ažuriranja** i izaberite stavku **Proveri da li postoje ažuriranja i poruke**.
- **3.** Pratite uputstva na ekranu.

### **Ažuriranje pomoću sistema Windows 10 S**

Da biste ažurirali programe:

- **1.** Izaberite **Start**, a zatim **Microsoft Store**.
- **2.** Kliknite na sliku profila vašeg naloga pored polja za pretragu, a zatim izaberite stavku **Downloads and updates** (Preuzimanja i ažuriranja).
- **3.** Na stranici **Downloads and updates** (Preuzimanja i ažuriranja), izaberite ažuriranja i pratite uputstva na ekranu.

Da biste ažurirali upravljačke programe:

- **1.** Upišite windows update settings (postavke usluge windows update) u polje za pretragu na traci zadataka i izaberite **Windows Update settings** (Postavke usluge Windows Update).
- **2.** Izaberite **Check for updates** (Proveri da li postoje ažuriranja).
	- **WAPOMENA:** Ako Windows ne pronađe novi upravljački program, posetite veb lokaciju proizvođača uređaja i pratite uputstva.

# <span id="page-30-0"></span>**Čišćenje računara**

Koristite sledeće proizvode za bezbedno čišćenje računara:

- Tečnost za čišćenje stakla bez alkohola
- Rastvor vode i blagog sapuna
- Suva krpica od mikrofibera ili antilopa (krpica bez statičkog elektriciteta i bez ulja)
- Pamučne krpice bez statičkog elektriciteta

**A OPREZ:** Izbegavajte jaka sredstva za čišćenje ili antibakterijske maramice koje mogu trajno da oštete računar. Ako niste sigurni da li je neki proizvod za čišćenje bezbedan za računar, proverite sadržaj proizvoda da biste se uverili da on ne sadrži sastojke kao što su alkohol, aceton, amonijum-hlorid, metilen-hlorid, hidrogen-peroksid, nafta i ugljovodonici.

Vlaknasti materijali kao što su papirni ubrusi mogu izgrebati računar. Čestice prašine i sredstva za čišćenje vremenom mogu da se sakupe u pukotinama.

## **Procedure za čišćenje**

Sledite procedure u ovom odeljku da biste bezbedno očistili računar.

**UPOZORENJE!** Da biste sprečili električni udar ili oštećenje komponenti, ne pokušavajte da očistite računar dok je uključen.

- **1.** Isključite računar.
- **2.** Isključite napajanje naizmeničnom strujom.
- **3.** Isključite sve uključene spoljne uređaje.
- **OPREZ:** Da ne bi došlo do oštećenja unutrašnjih komponenti, nemojte nanositi sredstva ili tečnosti za čišćenje direktno na površinu računara. Tečnost isprskana po površini može trajno oštetiti unutrašnje komponente.

### **Čišćenje ekrana**

Nežno obrišite ekran mekom krpom bez vlakana navlaženom sredstvom za čišćenje stakla bez alkohola. Uverite se da je ekran suv pre nego što zatvorite računar.

### **Čišćenje bočnih strana ili poklopca**

Da biste očistili bočne strane ili poklopac, koristite mekanu krpu od mikrofibera ili krpu od jelenske kože navlaženu nekim od gorenavedenih rastvora za čišćenje ili odgovarajuću maramicu za jednokratnu upotrebu.

**X** NAPOMENA: Kada čistite poklopac računara, koristite kružne pokrete da biste lakše uklonili prljavštinu i prašinu.

### **Čišćenje tastature ili miša (samo na pojedinim proizvodima)**

**UPOZORENJE!** Da biste smanjili rizik od strujnog udara ili oštećenja unutrašnjih komponenti, nemojte koristiti produžetak usisivača za čišćenje tastature. Usisivač može da ostavi kućne otpatke na površini tastature.

**OPREZ:** Pazite da tečnost ne kaplje između tastera da ne bi došlo do oštećenja unutrašnjih komponenti.

- <span id="page-31-0"></span>● Da biste očistili tastaturu ili miša, koristite mekanu mikrofiber krpu ili krpu od jelenske kože navlaženu nekim od prethodno navedenih rastvora za čišćenje.
- Da biste sprečili da tasteri budu lepljivi i da biste uklonili prašinu, dlačice i čestice u tastaturi, koristite bočicu komprimovanog vazduha sa cevčicom.

# **Putovanje sa računarom ili transport računara**

Ako morate da nosite računar na put ili da ga transportujete, postupite u skladu sa sledećim savetima kako biste zaštitili opremu.

- Pripremite računar za putovanje ili transport:
	- Napravite rezervnu kopiju podataka na spoljašnjem disku.
	- Izvadite sve diskove i sve spoljašnje medijske kartice kao što su memorijske kartice.
	- Isključite i iskopčajte sve spoljašnje uređaje.
	- Isključite računar.
- Ponesite sa sobom rezervnu kopiju svojih podataka. Držite rezervnu kopiju odvojeno od računara.
- Kada putujete avionom, nosite računar kao ručni prtljag; nemojte ga čekirati sa ostatkom prtljaga.
- **OPREZ:** Izbegavajte izlaganje disk jedinice magnetnim poljima. Bezbednosni uređaji sa magnetnim poljima obuhvataju stajaće i ručne uređaje za otkrivanje metala. Pokretne trake na aerodromima i slični bezbednosni uređaji koji proveravaju ručni prtljag koriste rendgenske zrake umesto magnetnih i ne oštećuju disk jedinice.
- Ako nameravate da koristite računar tokom leta, slušajte uputstva posade leta o tome kada možete da koristite računar. Mogućnost korišćenja računara tokom leta zavisi od odluke avio-kompanije.
- Ako transportujete računar ili jedinicu diska, stavite ih u odgovarajuće zaštitno pakovanje i označite kao "LOMLJIVO".
- Upotreba bežičnih uređaja može biti ograničena u nekim okruženjima. Takva ograničenja mogu da se odnose na unošenje u avione, bolnice, korišćenje u blizini eksplozivnih materija i na opasnim mestima. Ako niste sigurni koja pravila važe za korišćenje određenog bežičnog uređaja povezanog sa računarom, pre nego što ga uključite, pitajte da li je to dozvoljeno.
- Ako putujete u inostranstvo, poštujte sledeće smernice:
	- Raspitajte se o carinskoj regulativi u pogledu računara za svaku zemlju ili region kroz koje prolazite.
	- Proverite koji kabl za napajanje i adapter su potrebni za svako mesto gde planirate da koristite računar. Napon, frekvencija i konfiguracije priključaka se razlikuju.

**UPOZORENJE!** Da biste smanjili rizik od strujnog udara, požara ili oštećenja opreme, nemojte da pokušavate da uključujete računar pomoću konvertera za napon koji se prodaju za razne kućne uređaje.

# <span id="page-32-0"></span>**7 Zaštita računara i informacija**

Vaš računar obuhvata funkcije koje doprinose zaštiti integriteta sistema, kao i podataka od neovlašćenog pristupa. Pregledajte ove funkcije da biste osigurali pravilnu upotrebu.

# **Bezbednosne funkcije računara**

#### **Tabela 7-1 Rizici i sigurnosne funkcije računara**

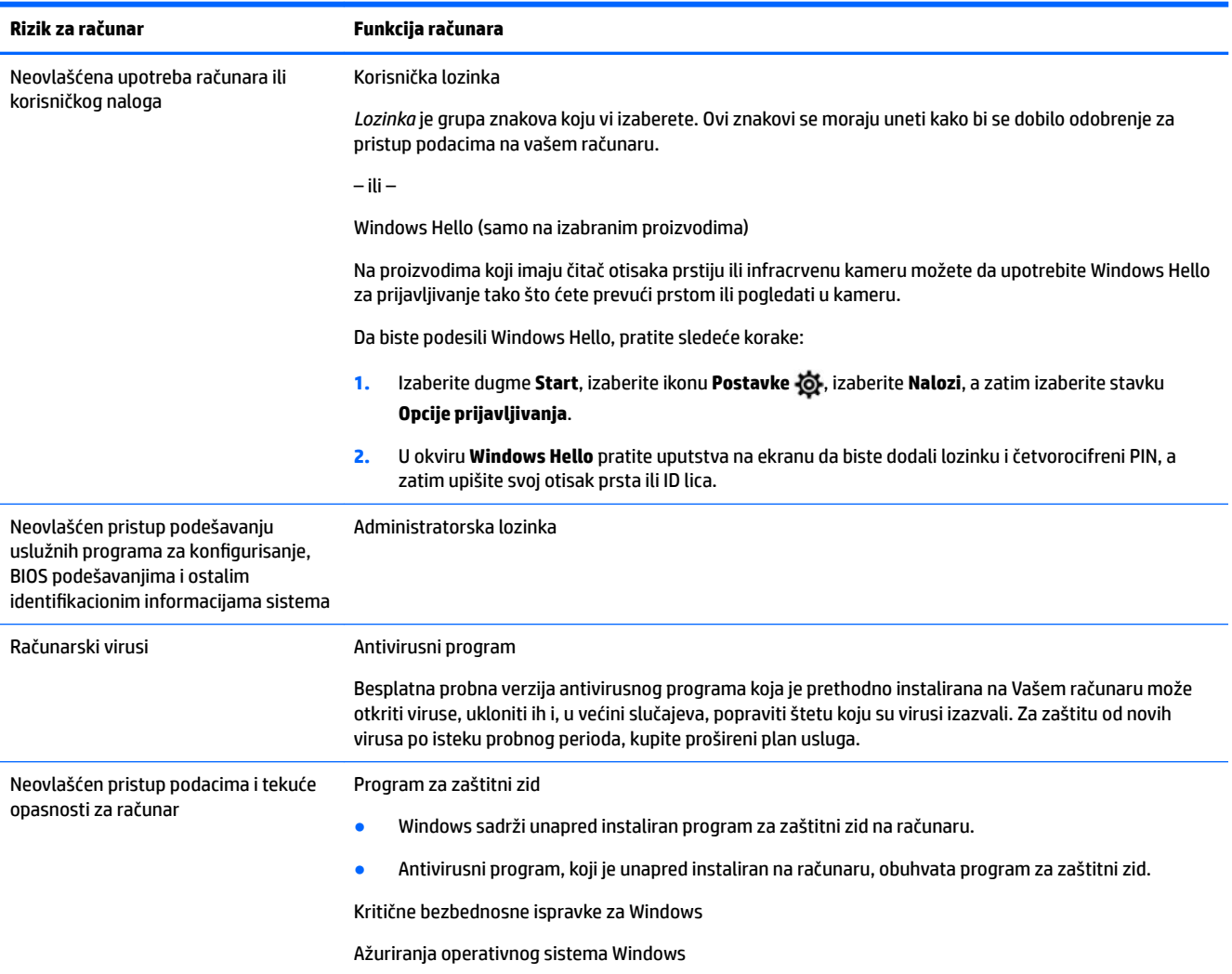

# <span id="page-33-0"></span>**8 Rešavanje problema**

Tabele koje slede prikazuju neke probleme sa kojima se možete suočiti kada instalirate, pokrećete ili koristite svoj računar i predlažu moguća rešenja.

Za više informacija ili za dodatne opcije za rešavanje problema idite na<http://www.hp.com/support> i pratite uputstva da biste pronašli svoj proizvod.

**W NAPOMENA:** Ako imate problema sa korišćenjem sve periferne uređaje kao što su monitor ili štampač sa vašeg računara, pogledajte dokumentaciju koje je isporučio proizvođač proizvoda za opsežniji rešavanje problema.

# **Računar se ne pokreće**

#### **Tabela 8-1 Simptomi i rešenja za računar**

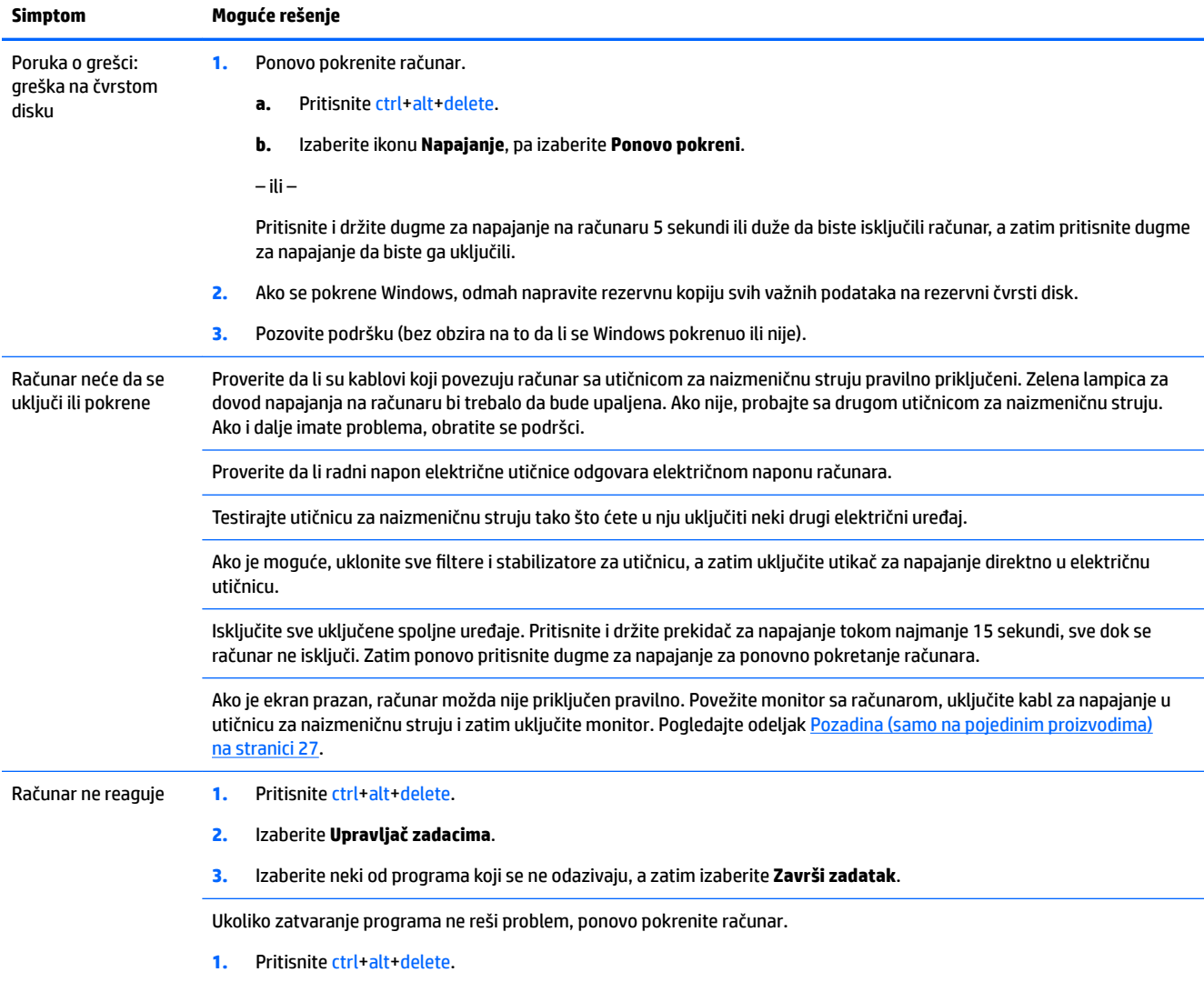

**2.** Izaberite ikonu **Napajanje**, pa izaberite **Ponovo pokreni**.

<span id="page-34-0"></span>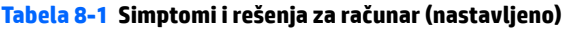

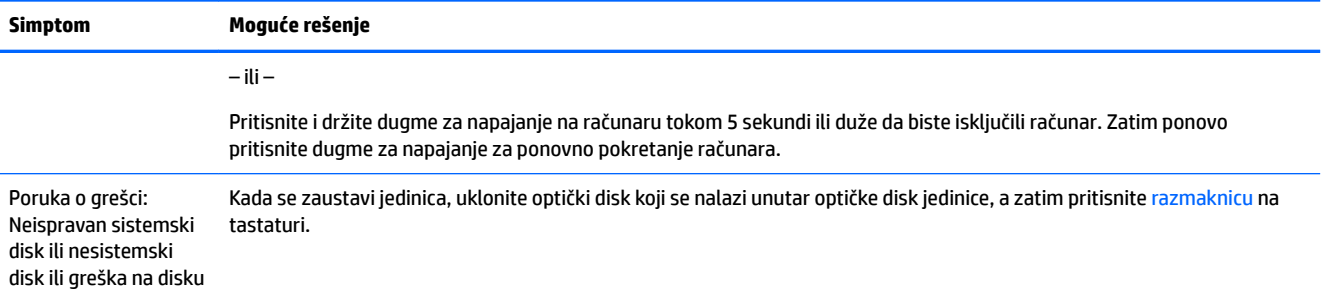

# **Napajanje**

#### **Tabela 8-2 Simptomi i rešenja za napajanje**

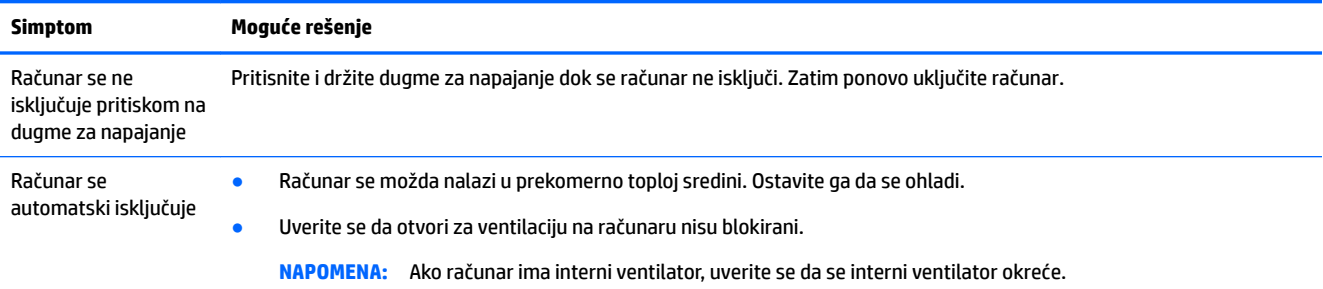

# **Pozadina (samo na pojedinim proizvodima)**

#### **Tabela 8-3 Simptomi i rešenja za monitor**

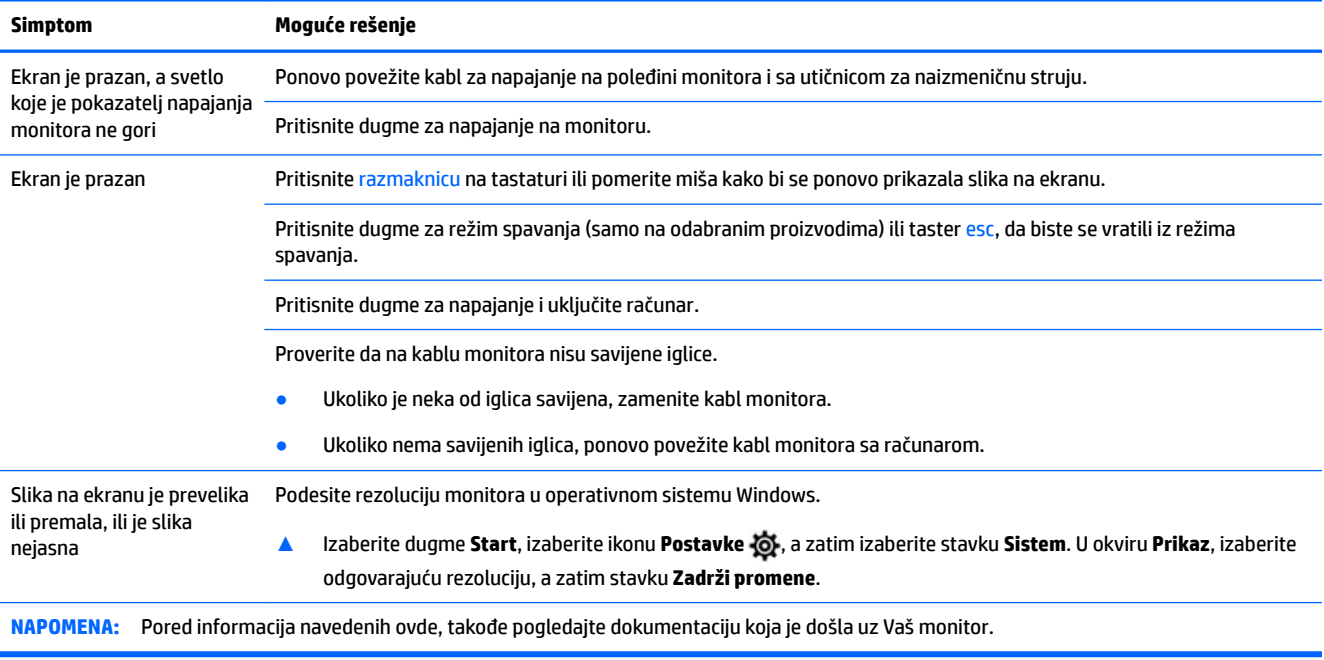

# <span id="page-35-0"></span>**Tastatura i miš (sa kablom)**

### **Tabela 8-4 Simptomi i rešenja za tastaturu i miša (sa kablom)**

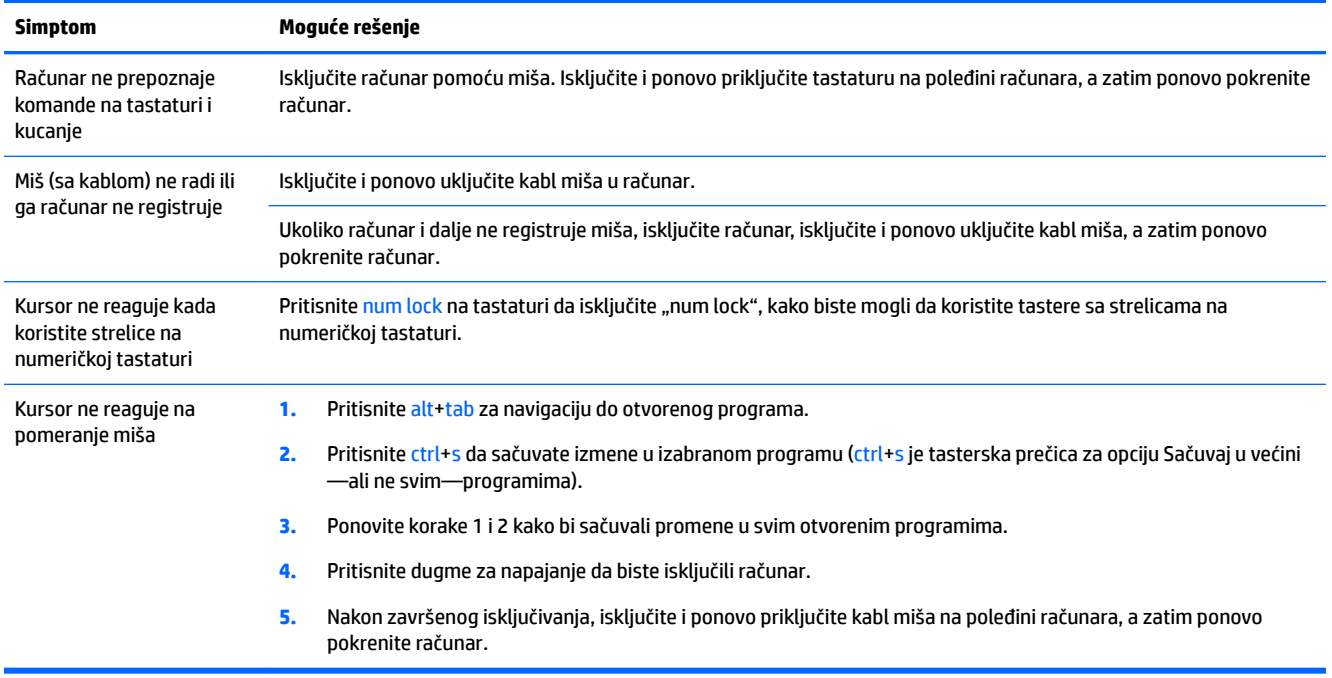

# **Tastatura i miš (bežični)**

#### **Tabela 8-5 Simptomi i rešenja za tastaturu i miša (bežične)**

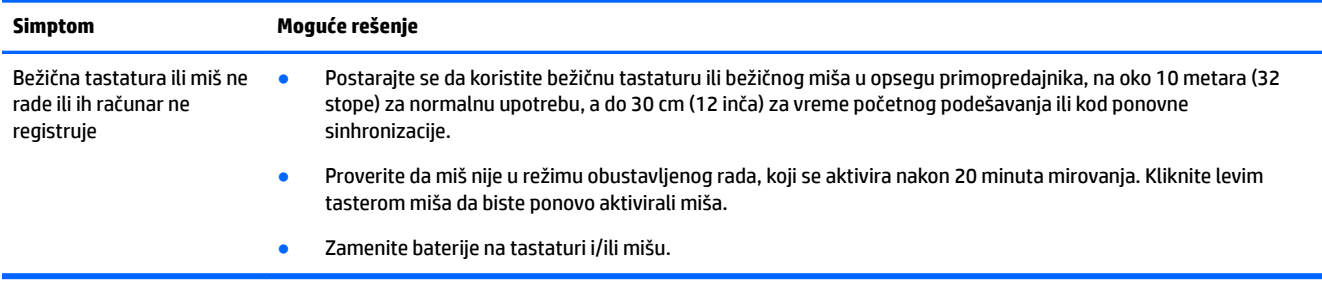

# **Zvučnici i zvuk**

#### **Tabela 8-6 Simptomi i rešenja za zvučnik**

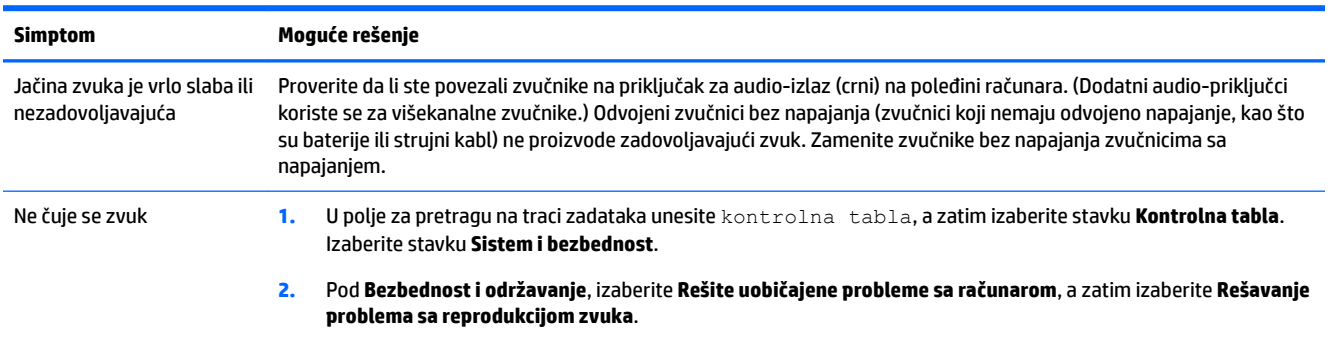

### <span id="page-36-0"></span>**Tabela 8-6 Simptomi i rešenja za zvučnik (nastavljeno)**

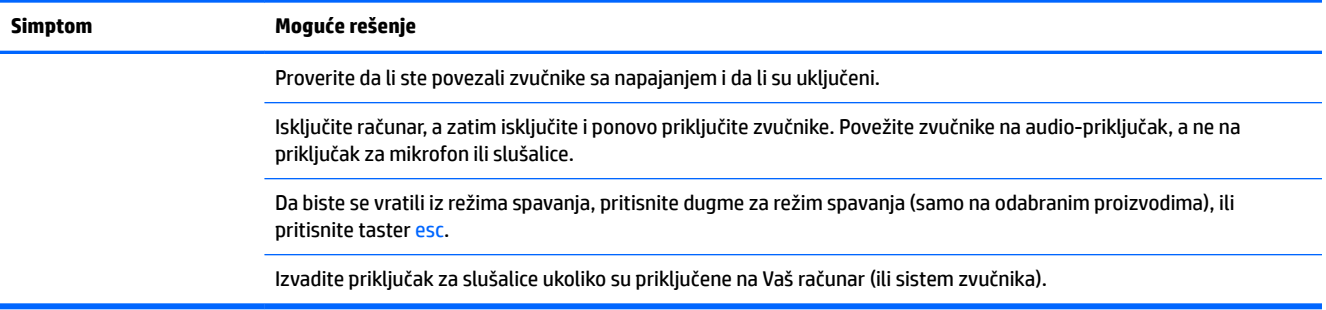

# **Pristup internetu**

### **Tabela 8-7 Pristupi i rešenja za pristup internetu**

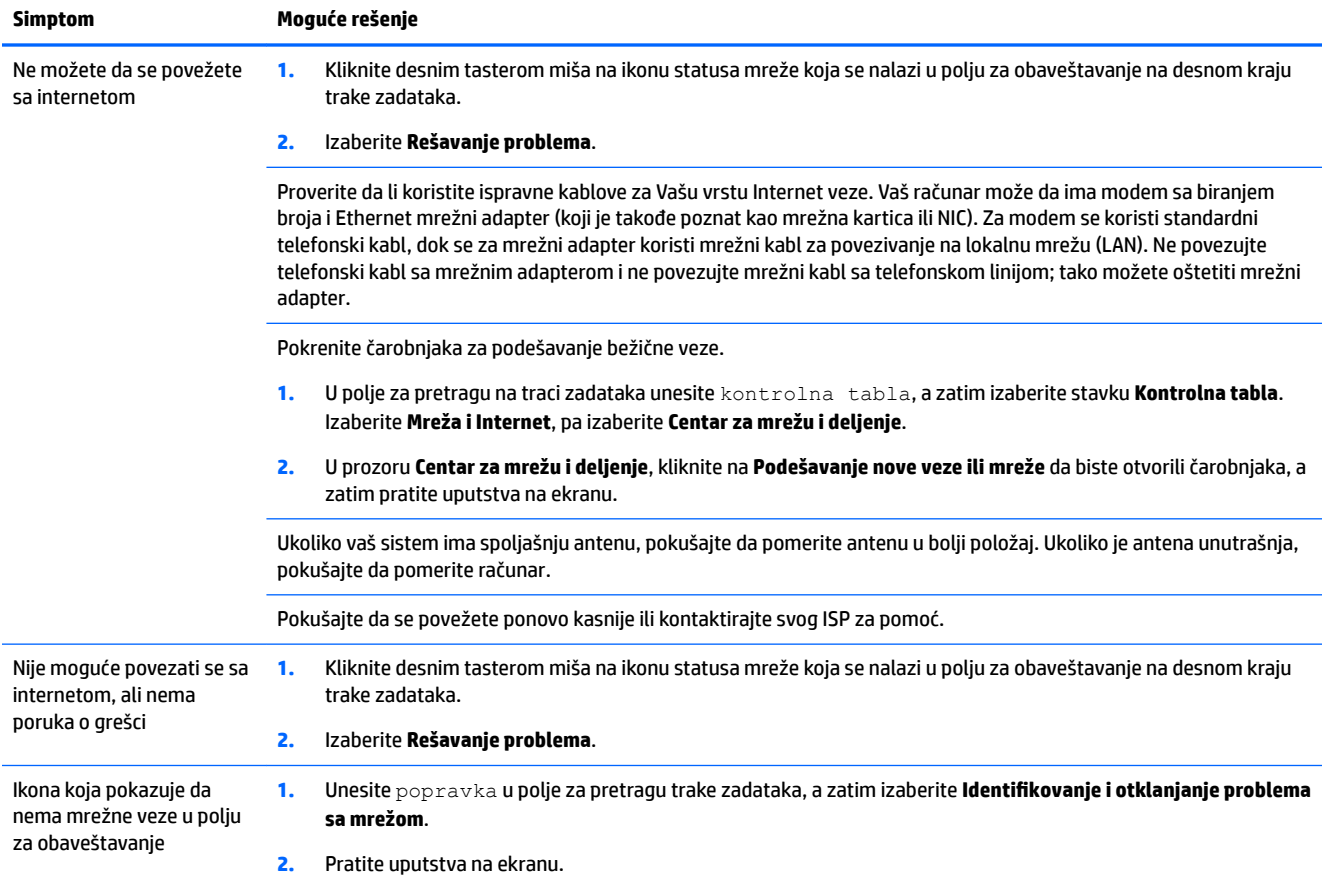

# <span id="page-37-0"></span>**Rešavanje problema sa softverom**

### **Tabela 8-8 Simptomi i rešenja za softver**

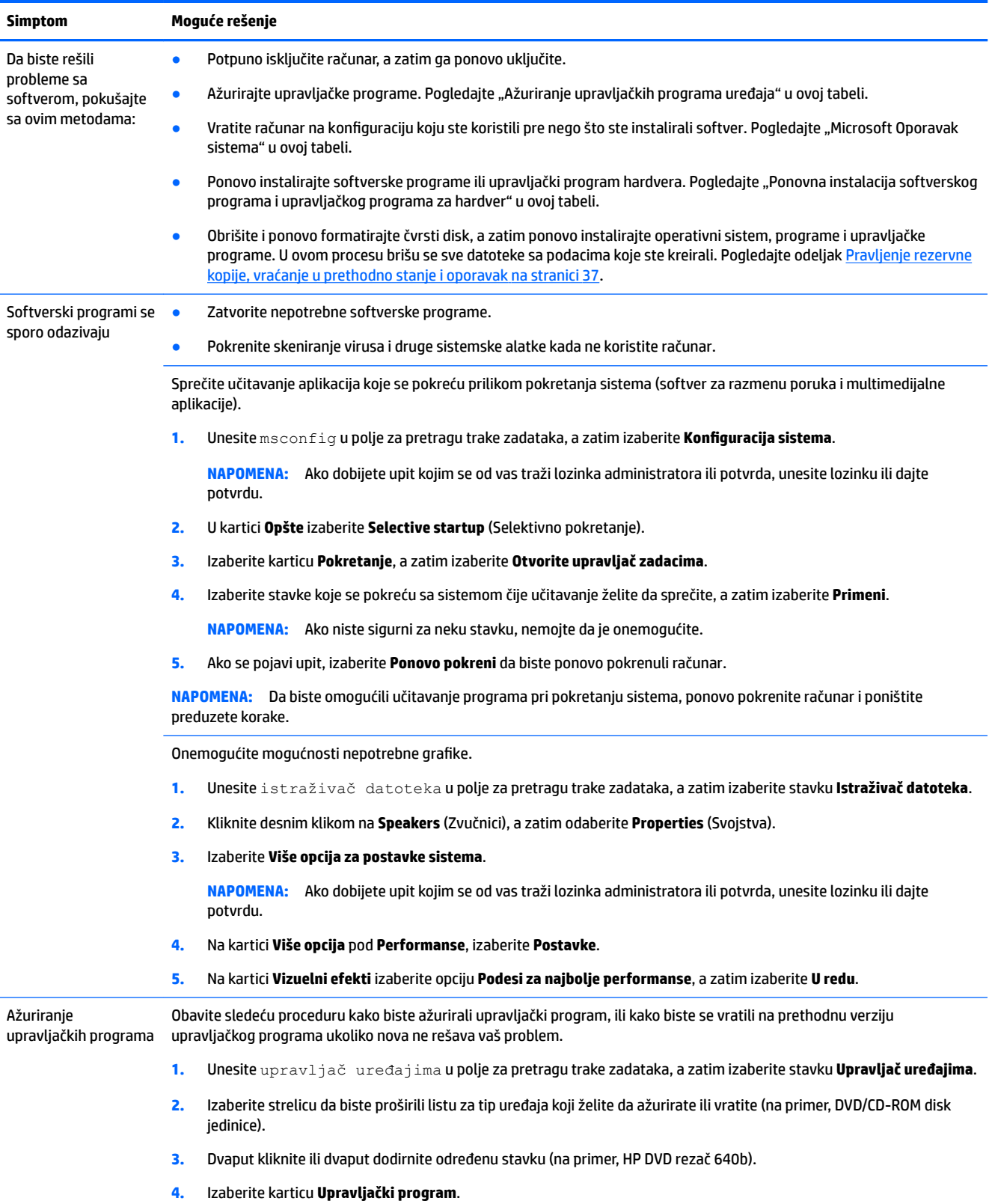

### **Tabela 8-8 Simptomi i rešenja za softver (nastavljeno)**

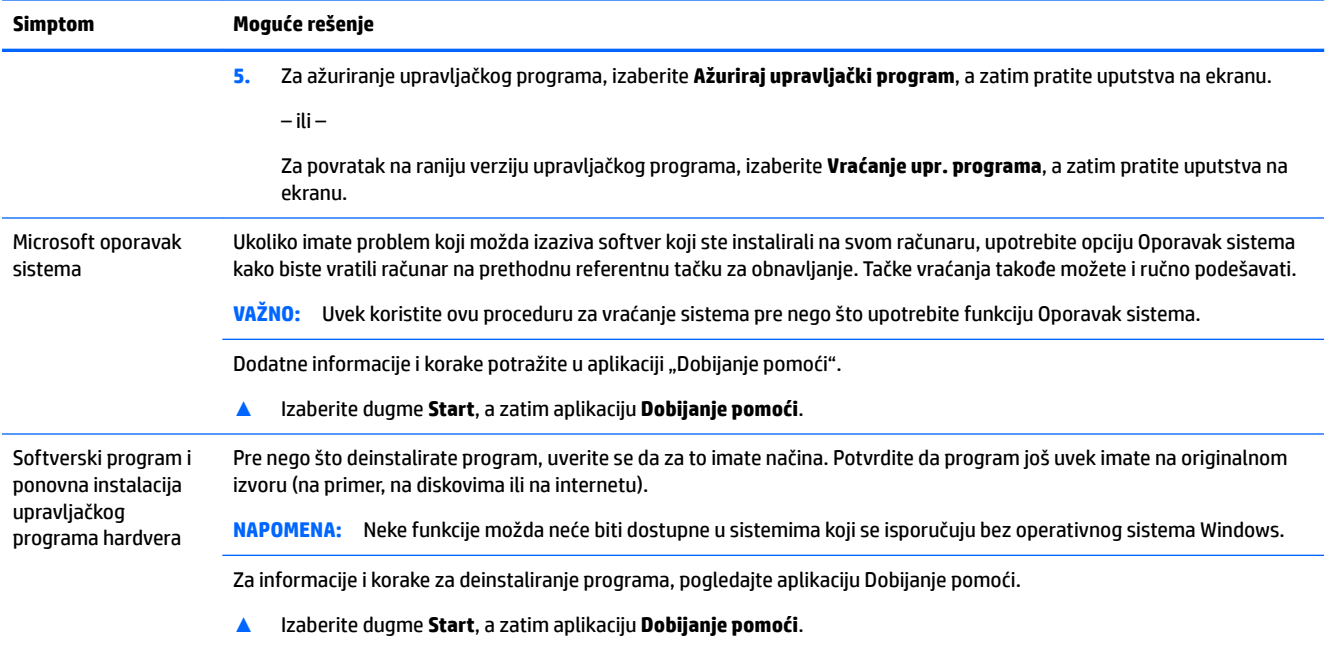

# <span id="page-39-0"></span>**9 Korišćenje alatke HP PC Hardware Diagnostics**

# **Korišćenje alatke HP PC Hardware Diagnostics Windows (samo na pojedinim proizvodima)**

HP PC Hardware Diagnostics Windows predstavlja uslužni program za Windows koji vam omogućava da pokrenete dijagnostičke testove da biste utvrdili da li hardver računara ispravno funkcioniše. Alatka se pokreće u okviru operativnog sistema Windows radi dijagnostike neispravnog hardvera.

Ako alatka HP PC Hardware Diagnostics Windows nije instalirana na vašem računaru, morate je prvo preuzeti i instalirati. Da biste preuzeli HP PC Hardware Diagnostics Windows, pogledajte [Preuzimanje alatke HP PC](#page-40-0) [Hardware Diagnostics Windows](#page-40-0) na stranici 33.

Kad instalirate alatku HP PC Hardware Diagnostics Windows, pratite ove korake da biste joj pristupili iz okvira HP pomoć i podrška ili iz aplikacije HP Support Assistant.

- **1.** Da biste alatki HP PC Hardware Diagnostics Windows pristupili iz okvira HP pomoć i podrška:
	- **a.** Izaberite dugme **Start**, a zatim izaberite stavku **HP pomoć i podrška**.
	- **b.** Izaberite stavku **HP PC Hardware Diagnostics Windows**.

– ili –

Da biste pristupili alatki HP PC Hardware Diagnostics Windows iz programa HP Support Assistant:

**a.** Otkucajte support (podrška) u polju za pretragu na traci zadataka, a zatim izaberite aplikaciju **HP Support Assistant**.

– ili –

Izaberite ikonu sa znakom pitanja na traci zadataka.

- **b.** Izaberite **Rešavanje problema i ispravke**.
- **c.** Izaberite **Dijagnostika**, a zatim izaberite **HP PC Hardware Diagnostics Windows**.
- **2.** Kad se alatka otvori, izaberite tip dijagnostičkog testa koji želite da pokrenete i pratite uputstva na ekranu.

**NAPOMENA:** Ako u bilo kom trenutku bude potrebno da zaustavite dijagnostički test, izaberite **Otkaži**.

Kad HP PC Hardware Diagnostics Windows otkrije kvar koji zahteva zamenu hardvera, generiše se ID kôd greške od 24 cifre. Ekran prikazuje jednu od sledećih opcija:

- **•** Prikazuje se veza "ID greške". Izaberite vezu i pratite uputstva na ekranu.
- Prikazuje se Quick Response (QR) kôd. Pomoću mobilnog uređaja skenirajte kôd, a zatim pratite uputstva na ekranu.
- Prikazuju se uputstva za pozivanje podrške. Pratite navedena uputstva.

## <span id="page-40-0"></span>**Preuzimanje alatke HP PC Hardware Diagnostics Windows**

- Uputstva za preuzimanje alatke HP PC Hardware Diagnostics Windows obezbeđena su samo na engleskom jeziku.
- Morate koristiti Windows računar da biste preuzeli ovu alatku jer su obezbeđene samo .exe datoteke.

### **Preuzimanje najnovije verzije alatke HP PC Hardware Diagnostics Windows**

Da biste preuzeli HP PC Hardware Diagnostics Windows, pratite ove korake:

- **1.** Idite na<http://www.hp.com/go/techcenter/pcdiags>. Prikazaće se matična stranica alatke HP PC Diagnostics.
- **2.** Izaberite **Preuzimanje HP dijagnostike za Windows**, a zatim izaberite lokaciju na vašem racunaru ili USB fleš disku.

Alatka se preuzima na izabranu lokaciju.

### **Preuzimanje alatke HP Hardware Diagnostics Windows na osnovu naziva ili broja proizvoda (samo na pojedinim proizvodima)**

■ <mark>MAPOMENA:</mark> Za neke proizvode može biti neophodno da se softver preuzme na USB fleš disk uz korišćenje naziva ili broja proizvoda.

Da biste preuzeli HP Remote PC Hardware Diagnostics Windows na osnovu naziva ili broja proizvoda, pratite ove korake:

- **1.** Idite na [http://www.hp.com/support.](http://www.hp.com/support)
- **2.** Izaberite stavku **Preuzmite softver i upravljačke programe**, izaberite svoj tip proizvoda, a zatim unesite ime proizvoda ili broj u polje za pretragu koje se prikazuje.
- **3.** U odeljku **Dijagnostika** izaberite **Preuzmi** i pratite uputstva na ekranu da biste izabrali određenu verziju Windows dijagnostike koja će biti preuzeta na računar ili USB fleš disk.

Alatka se preuzima na izabranu lokaciju.

### **Instaliranje alatke HP PC Hardware Diagnostics Windows**

Da biste instalirali HP PC Hardware Diagnostics Windows, pratite ove korake:

**▲** Idite do fascikle na računaru ili USB fleš disku u koju je preuzeta .exe datoteka, kliknite dvaput na .exe datoteku, a zatim pratite uputstva na ekranu.

# **Korišćenje alatke HP PC Hardware Diagnostics UEFI**

**WAPOMENA:** Za računare sa operativnim sistemom Windows 10 S, morate da koristite računar sa Windows sistemom i USB fleš disk da biste preuzeli i napravili HP UEFI okruženje za podršku jer su obezbeđene samo .exe datoteke. Dodatne informacije potražite u članku [Preuzimanje alatke HP PC Hardware Diagnostics](#page-41-0) UEFI na USB fleš disk na stranici 34.

HP PC Hardware Diagnostics UEFI (Unified Extensible Firmware Interface) omogućava pokretanje dijagnostičkih testova da biste utvrdili da li hardver računara ispravno funkcioniše. Alatka se pokreće izvan operativnog sistema da bi se greške hardvera izolovale od problema do kojih dovodi operativni sistem ili druge softverske komponente.

Ako računar ne može da pokrene Windows, možete da koristite alatku HP PC Hardware Diagnostics UEFI da biste izvršili dijagnostiku hardverskih problema.

<span id="page-41-0"></span>Kad HP PC Hardware Diagnostics Windows otkrije kvar koji zahteva zamenu hardvera, generiše se ID kôd greške od 24 cifre. Za pomoć u rešavanju ovog problema:

**▲** Izaberite **Dobijte podršku**, a zatim koristite mobilni uređaj da biste skenirali QR kôd koji se prikazuje na sledećem ekranu. HP podrška za korisnike – prikazuje se stranica servisnog centra, sa automatski popunjenim ID-om greške i brojem proizvoda. Pratite uputstva na ekranu.

– ili –

Obratite se podršci i navedite ID kôd greške.

**X NAPOMENA:** Da biste pokrenuli dijagnostiku na modularnom računaru, on mora da bude u režimu prenosnog računara i morate da koristite priključenu tastaturu.

**EX NAPOMENA:** Ako bude potrebno da zaustavite dijagnostički test, pritisnite taster esc.

## **Pokretanje alatke HP PC Hardware Diagnostics UEFI**

Da biste pokrenuli HP PC Hardware Diagnostics UEFI, pratite ove korake:

- **1.** Uključite ili ponovo pokrenite računar i brzo pritisnite taster esc.
- **2.** Pritisnite taster f2.

BIOS traži alatke za dijagnostiku na tri mesta sledećim redosledom:

- **a.** Povezani USB fleš disk
- **WAPOMENA:** Da biste alatku HP PC Hardware Diagnostics UEFI preuzeli na USB fleš disk, pogledajte Preuzimanje najnovije verzije alatke HP PC Hardware Diagnostics UEFI na stranici 34.
- **b.** Čvrsti disk
- **c.** BIOS
- **3.** Kad se dijagnostička alatka otvori, izaberite jezik, izaberite tip dijagnostičkog testa koji želite da pokrenete i pratite uputstva na ekranu.

### **Preuzimanje alatke HP PC Hardware Diagnostics UEFI na USB Ʈew disk**

Preuzimanje alatke HP PC Hardware Diagnostics UEFI na USB fleš disk može biti korisno u sledećim situacijama:

- Alatka HP PC Hardware Diagnostics UEFI nije uključena u sliku za instalaciju unapred.
- Alatka HP PC Hardware Diagnostics UEFI nije uključena na HP particiju sa alatkama.
- Čvrsti disk je oštećen.

**W NAPOMENA:** Uputstva za preuzimanje alatke HP PC Hardware Diagnostics UEFI obezbeđena su samo na engleskom jeziku i morate koristiti Windows računar da biste preuzeli i napravili HP UEFI okruženje za podršku jer su obezbeđene samo .exe datoteke.

### **Preuzimanje najnovije verzije alatke HP PC Hardware Diagnostics UEFI**

Da biste preuzeli najnoviju verziju alatke HP PC Hardware Diagnostics UEFI na USB fleš disk:

- **1.** Idite na <http://www.hp.com/go/techcenter/pcdiags>. Prikazaće se matična stranica alatke HP PC Diagnostics.
- **2.** Izaberite **Download HP Diagnostics UEFI** (Preuzmi HP Diagnostics UEFI), a zatim izaberite **Run** (Pokreni).

### <span id="page-42-0"></span>**Preuzimanje alatke HP PC Hardware Diagnostics UEFI na osnovu naziva ili broja proizvoda (samo na pojedinim proizvodima)**

**X NAPOMENA:** Za neke proizvode može biti neophodno da se softver preuzme na USB fleš disk uz korišćenje naziva ili broja proizvoda.

Da biste preuzeli HP PC Hardware Diagnostics UEFI na osnovu naziva ili broja proizvoda (samo na pojedinim proizvodima) na USB fleš disk:

- **1.** Idite na [http://www.hp.com/support.](http://www.hp.com/support)
- **2.** Unesite naziv ili broj proizvoda, izaberite svoj računar i izaberite operativni sistem.
- **3.** U odeljku **Diagnostics** (Dijagnostika) pratite uputstva na ekranu da biste izabrali i preuzeli određenu verziju alatke UEFI Diagnostics za svoj računar.

# **Korišćenje postavki za Remote HP PC Hardware Diagnostics UEFI (samo na pojedinim proizvodima)**

Remote HP PC Hardware Diagnostics UEFI predstavlja funkciju firmvera (BIOS) koja preuzima alatku HP PC Hardware Diagnostics UEFI na vaš računar. Ona zatim može da izvrši dijagnostiku na vašem računaru, a rezultate može da otpremi na unapred konfigurisani server. Da biste pronašli dodatne informacije o alatki Remote HP PC Hardware Diagnostics UEFI, idite na <http://www.hp.com/go/techcenter/pcdiags> i izaberite **Saznajte više**.

## **Preuzimanje alatke Remote HP PC Hardware Diagnostics UEFI**

**X NAPOMENA:** Alatka Remote HP PC Hardware Diagnostics UEFI dostupna je i kao Softpaq koji se može preuzeti na server.

#### **Preuzimanje najnovije verzije alatke Remote HP PC Hardware Diagnostics UEFI**

Da biste preuzeli najnoviju verziju alatke Remote HP PC Hardware Diagnostics UEFI, pratite ove korake:

- **1.** Idite na<http://www.hp.com/go/techcenter/pcdiags>. Prikazaće se matična stranica alatke HP PC Diagnostics.
- **2.** Izaberite **Download Remote Diagnostics** (Preuzmi daljinsku dijagnostiku), a zatim izaberite **Run**  (Pokreni).

### **Preuzimanje alatke Remote HP PC Hardware Diagnostics UEFI na osnovu naziva ili broja proizvoda**

**W NAPOMENA:** Za neke proizvode može biti neophodno da se softver preuzme na osnovu naziva ili broja proizvoda.

Da biste preuzeli Remote HP PC Hardware Diagnostics UEFI na osnovu naziva ili broja proizvoda, pratite ove korake:

- **1.** Idite na [http://www.hp.com/support.](http://www.hp.com/support)
- **2.** Izaberite stavku **Preuzmite softver i upravljačke programe**, izaberite svoj tip proizvoda, unesite ime proizvoda ili broj u polje za pretragu koje se prikazuje, izaberite svoj računar, a zatim izaberite operativni sistem.
- **3.** U odeljku **Dijagnostika** pratite uputstva na ekranu da biste izabrali i preuzeli verziju alatke **Remote UEFI**  (Udaljeni UEFI) za taj proizvod.

## <span id="page-43-0"></span>**Prilagođavanje postavki alatke Remote HP PC Hardware Diagnostics UEFI**

Korišćenjem postavke Remote HP PC Hardware Diagnostics u programu Computer Setup (BIOS), možete da obavljate sledeća prilagođavanja:

- Podesite raspored za obavljanje dijagnostike bez nadzora. Dijagnostiku možete pokrenuti i odmah u interaktivnom režimu tako što ćete izabrati stavku **Execute Remote HP PC Hardware Diagnostics** (Izvrši daljinsku dijagnostiku hardvera HP računara).
- Podesite lokaciju za preuzimanje dijagnostičkih alatki. Ova funkcija pruža pristup alatkama sa veblokacije kompanije HP ili sa servera koji je unapred konfigurisan za upotrebu. Računar ne zahteva tradicionalno lokalno skladište (kao što su disk jedinica ili USB fleš disk) da biste pokrenuli daljinsku dijagnostiku.
- Podesite lokaciju za čuvanje rezultata testa. Takođe možete da podesite korisničko ime i lozinku koji će se koristiti za otpremanje.
- Prikažite informacije o statusu prethodno pokrenutih dijagnostičkih testova.

Da biste prilagodili postavke alatke Remote HP PC Hardware Diagnostics UEFI, pratite ove korake:

- **1.** Uključite ili ponovo pokrenite računar i kad se pojavi HP logotip, pritisnite f10 da biste otvorili Computer Setup (Podešavanje računara).
- **2.** Izaberite stavku **Advanced** (Napredno), a zatim stavku **Settings** (Postavke).
- **3.** Izaberite opcije prilagođavanja.
- **4.** Izaberite opciju **Main** (Glavno), a zatim **Save Changes and Exit** (Sačuvaj promene i izađi) da biste sačuvali postavke.

Promene stupaju na snagu kada se računar ponovo pokrene.

# <span id="page-44-0"></span>**10 Pravljenje rezervne kopije, vraćanje u prethodno stanje i oporavak**

Ovo poglavlje sadrži informacije o sledećim procesima, koji predstavljaju standardne procedure za većinu proizvoda:

- **Pravljenje rezervnih kopija ličnih informacija** Da biste napravili rezervne kopije ličnih informacija, možete da koristite alatke operativnog sistema Windows (pogledajte Korišćenje alatki operativnog sistema Windows na stranici 37).
- **Pravljenje referentne tačke za obnavljanje** Da biste napravili referentnu tačku za obnavljanje, možete da koristite alatke operativnog sistema Windows (pogledajte Korišćenje alatki operativnog sistema Windows na stranici 37).
- **Pravljenje medijuma za oporavak** (samo na pojedinim proizvodima) Medijume za oporavak možete da napravite koristeći HP Cloud Recovery Download Tool (samo na pojedinim proizvodima) (pogledajte [Korišćenje alatke HP Cloud Recovery Download Tool za pravljenje medijuma za oporavak \(samo na](#page-45-0)  [pojedinim proizvodima\)](#page-45-0) na stranici 38).
- **Obnavljanje i oporavak** Windows nudi nekoliko opcija za obnavljanje iz rezervne kopije, osvežavanje računara i vraćanje računara u prvobitno stanje (pogledajte Korišćenje alatki operativnog sistema Windows na stranici 37).
- **Iz važno:** Ako ćete procedure oporavka izvršavati na tablet računaru, baterija tableta mora biti bar 70% napunjena pre pokretanja procesa oporavka.

**VAŽNO:** Kod tableta sa odvojivom tastaturom povežite tablet sa baznom stanicom sa tastaturom pre nego što započnete proces oporavka.

# **Pravljenje rezervnih kopija informacija i medijuma za oporavak**

## **Korišćenje alatki operativnog sistema Windows**

**VAŽNO:** Windows je jedina opcija koja vam omogućava da napravite rezervnu kopiju ličnih informacija. Napravite plan za redovno pravljenje rezervnih kopija da biste izbegli gubitak informacija.

Rezervne kopije ličnih informacija, referentne tačke za obnavljanje sistema i medijume za oporavak možete da napravite pomoću alatki operativnog sistema Windows.

**X NAPOMENA:** Ako skladište računara ima 32 GB ili manje, Microsoft oporavak sistema podrazumevano je onemogućen.

Dodatne informacije i korake potražite u aplikaciji "Dobijanje pomoći".

- **1.** Izaberite dugme **Start**, a zatim aplikaciju **Dobijanje pomoći**.
- **2.** Unesite zadatak koji želite da izvršite.

**X NAPOMENA:** Morate biti povezani s internetom da biste pristupili aplikaciji "Dobijanje pomoći".

## <span id="page-45-0"></span>**Korišćenje alatke HP Cloud Recovery Download Tool za pravljenje medijuma za oporavak (samo na pojedinim proizvodima)**

Da biste napravili HP medijum za oporavak na USB fleš disku sa koga se može pokrenuti sistem, možete da koristite alatku za preuzimanje HP Cloud Recovery.

Da biste preuzeli alatku:

**▲** Idite u Microsoft Store i potražite HP Cloud Recovery.

Za više detalja idite na [http://www.hp.com/support,](http://www.hp.com/support) potražite HP Cloud Recovery, a zatim izaberite stavku "HP PCs – Using the Cloud Recovery Tool (Windows 10, 7)" (HP računari – upotreba alatke Cloud Recovery (Windows 10, 7)).

**WAPOMENA:** Ako ne možete sami da napravite medijume za oporavak, obratite se podršci da biste dobili diskove za oporavak. Idite na [http://www.hp.com/support,](http://www.hp.com/support) izaberite svoju zemlju ili region i pratite uputstva na ekranu.

# **Obnavljanje i oporavak**

### **Obnavljanje, resetovanje i osvežavanje pomoću Windows alatki**

Windows nudi nekoliko opcija za obnavljanje, resetovanje i osvežavanje računara. Za detalje pogledajte [Korišćenje alatki operativnog sistema Windows](#page-44-0) na stranici 37.

### **Oporavak pomoću HP medijuma za oporavak**

HP medijumi za oporavak koriste se za oporavak originalnog operativnog sistema i softverskih programa koji su instalirani u fabrici. Na pojedinim proizvodima takav medijum može da se napravi na USB fleš disku sa kog se može pokrenuti sistem pomoću alatke HP Cloud Recovery Download Tool. Za detalje pogledajte Korišćenje alatke HP Cloud Recovery Download Tool za pravljenje medijuma za oporavak (samo na pojedinim proizvodima) na stranici 38.

**X NAPOMENA:** Ako ne možete sami da napravite medijume za oporavak, obratite se podršci da biste dobili diskove za oporavak. Idite na [http://www.hp.com/support,](http://www.hp.com/support) izaberite svoju zemlju ili region i pratite uputstva na ekranu.

Da biste oporavili sistem:

**▲** Ubacite HP medijum za oporavak i ponovo pokrenite računar.

## **Promena redosleda pokretanja sistema računara**

Ako se računar ne pokrene ponovo pomoću HP medijuma za oporavak, možete da promenite redosled pokretanja sistema za računar. To je redosled uređaja naveden u BIOS-u gde računar traži informacije za pokretanje. Možete da promenite izbor u optičku disk jedinicu ili USB fleš disk, u zavisnosti od lokacije HP medijuma za oporavak.

Da biste promenili redosled pokretanja sistema:

- **VAŽNO:** Kod tableta sa odvojivom tastaturom, tablet povežite sa baznom stanicom sa tastaturom pre nego što počnete sa ovim koracima.
	- **1.** Ubacite HP medijum za oporavak.
	- **2.** Pristupite sistemskom meniju **Startup** (Pokretanje).

Za računare ili tablete sa pričvršćenom tastaturom:

**▲** Uključite ili ponovo pokrenite računar ili tablet, brzo pritiskajte taster esc, a zatim pritisnite taster f9 za opcije pokretanja sistema.

Za tablete bez tastatura:

**▲** Uključite ili ponovo pokrenite tablet, brzo pritisnite i zadržite dugme za povećanje jačine zvuka i izaberite **f9**.

– ili –

Uključite ili ponovo pokrenite tablet, brzo pritisnite i zadržite dugme za smanjenje jačine zvuka i izaberite **f9**.

**3.** Izaberite optičku disk jedinicu ili USB fleš disk sa kojih želite da pokrenete sistem i pratite uputstva na ekranu.

# <span id="page-47-0"></span>**11 Specifikacije**

# **Radne specifikacije**

**W** NAPOMENA: Da biste utvrdili tačnu nominalnu snagu računara, pročitajte oznaku o nominalnim vrednostima računara koja se nalazi na spoljnoj strani računara.

### **Tabela 11-1 Specifikacije radnih uslova**

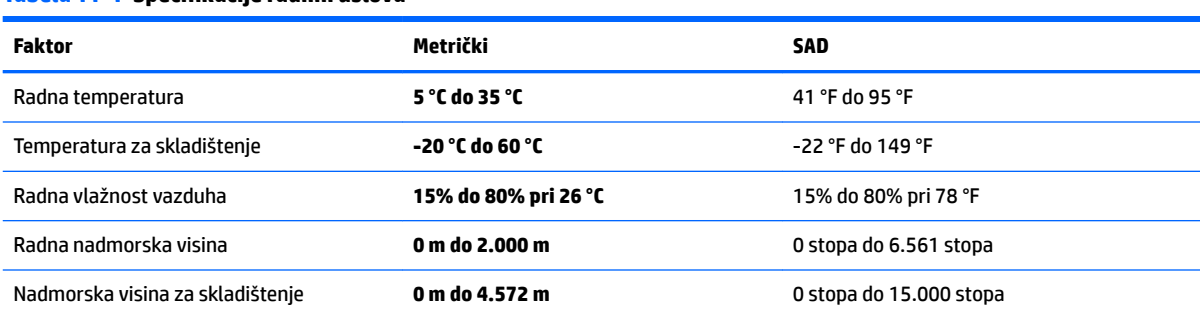

# <span id="page-48-0"></span>**12 Elektrostatičko pražnjenje**

Elektrostatičko pražnjenje je oslobađanje statičkog elektriciteta kada dva predmeta dođu u dodir – na primer, šok koji osetite kada hodate preko tepiha i dodirnete metalnu kvaku na vratima.

Pražnjenje statičkog elektriciteta sa prstiju ili drugih elektrostatičkih provodnika može da ošteti elektronske komponente.

**VAŽNO:** Pridržavajte se ovih mera predostrožnosti da bi sprečili oštećenja računara i disk jedinice ili gubitak informacija:

- Ako vam uputstva za uklanjanje ili instalaciju nalažu da isključite računar iz utičnice, prvo proverite da li je ispravno uzemljen.
- Držite komponente u njihovim kutijama koje pružaju zaštitu od statičkog elektriciteta sve dok ne budete spremni da ih instalirate.
- Nemojte da dodirujete pinove, vodove ili strujna kola. Elektronske komponente dodirujte što je moguće manje.
- Koristite nenamagnetisan alat.
- Pre rukovanja komponentama, dodirnite neku neobojenu metalnu površinu da biste ispraznili statički elektricitet.
- Ako uklanjate komponentu, postavite je u kutiju zaštićenu od elektrostatičkog elektriciteta.

# <span id="page-49-0"></span>**13 Pristupačnost**

# **HP i pristupačnost**

Pošto HP nastoji da podrži raznolikost, uključivanje i posao/život u srži svoje kompanije, to se odražava na sve što HP radi. HP nastoji da stvori inkluzivno okruženje fokusirano na povezivanje ljudi sa moćnom tehnologijom širom sveta.

## **Pronalaženje potrebnih tehnoloških alatki**

Tehnologija vam pomaže da ostvarite svoj puni potencijal. Asistivna tehnologija uklanja prepreke i pomaže vam da ostvarite nezavisnost kod kuće, na poslu i u zajednici. Asistivna tehnologija pomaže da se povećaju, održavaju i unapređuju funkcionalne mogućnosti elektronske i informativne tehnologije. Dodatne informacije potražite u članku [Pronalaženje najbolje asistivne tehnologije](#page-50-0) na stranici 43.

## **Posvećenost kompanije HP**

HP je posvećen pružanju proizvoda i usluga koji su pristupačni ljudima sa invaliditetom. Ta posvećenost podržava ciljeve našeg preduzeća u vezi sa raznolikošću i pomaže nam da se uverimo da su pogodnosti tehnologije dostupne svima.

Cilj kompanije HP kad je reč o pristupačnosti jeste dizajniranje, stvaranje i reklamiranje proizvoda i usluga koje mogu koristiti svi, uključujući i ljude s invaliditetom, samostalno ili sa odgovarajućim pomoćnim uređajima.

Radi postizanja tog cilja, ove smernice za pristupačnost uspostavljaju sedam ključnih ciljeva na kojima se zasniva delovanje kompanije HP. Od svih menadžera i zaposlenih u kompaniji HP očekuje se da podrže ove ciljeve i njihovu primenu u skladu sa svojim ulogama i odgovornostima:

- Podignite nivo svesti za probleme pristupačnosti u okviru kompanije HP i obezbedite zaposlenima obuku koja im je potrebna za dizajniranje, stvaranje, reklamiranje i isporuku pristupačnih proizvoda i usluga.
- Razvijte smernice za pristupačnost za proizvode i usluge i održavajte grupe za razvoj proizvoda odgovornim za primenu ovih smernica kada je to konkurentno, tehnički i ekonomski izvodljivo.
- Uključite osobe sa invaliditetom u razvoj smernica za pristupačnost, kao i u dizajn i testiranje proizvoda i usluga.
- Dokumentujte funkcije pristupačnosti i učinite informacije o proizvodima i uslugama kompanije HP javno dostupnim u pristupačnom obliku.
- Uspostavite odnose sa vodećim dobavljačima asistivnih tehnologija i rešenja.
- Podržite unutrašnje i spoljašnje istraživanje i razvoj koji će poboljšati asistivnu tehnologiju koja je relevantna za proizvode i usluge kompanije HP.
- Podržite industrijske standarde i smernice za pristupačnost i pružite im svoj doprinos.

## **International Association of Accessibility Professionals (IAAP)**

IAAP je neprofitna organizacija fokusirana na razvijanje pristupačnosti putem umrežavanja, edukacije i certifikacije. Cilj je pomoći stručnjacima za pristupačnost da razviju i poboljšaju svoje karijere, kao i da bolje omoguće organizacijama da integrišu pristupačnost u svoje proizvode i infrastrukturu.

<span id="page-50-0"></span>Kao član i osnivač, HP se pridružio da bi učestvovao s drugim organizacijama u poboljšanju oblasti pristupačnosti. Ova posvećenost podržava cilj pristupačnosti kompanije HP pri dizajniranju, proizvodnji i reklamiranju proizvoda i usluga koje osobe sa invaliditetom mogu efikasno da koriste.

IAAP će ojačati našu profesiju globalnim povezivanjem pojedinaca, studenata i organizacija kako bi učili jedni od drugih. Ako ste zainteresovani da saznate više, idite na <http://www.accessibilityassociation.org> da biste se pridružili zajednici na mreži, prijavili se za biltene i saznali više o opcijama članstva.

## **Pronalaženje najbolje asistivne tehnologije**

Svi, uključujući ljude sa invaliditetom ili starosnim ograničenjima, trebalo bi da komuniciraju, da se izražavaju i povezuju sa svetom pomoću tehnologije. HP je posvećen povećanju svesti o pristupačnosti u okviru kompanije HP i kod naših klijenata i partnera. Bilo da su u pitanju veći fontovi koji se lakše čitaju, glasovno prepoznavanje koje vam omogućava da ne koristite ruke ili bilo koja druga asistivna tehnologija koja može da vam pomogne u određenoj situaciji – mnoštvo asistivnih tehnologija olakšava korišćenje HP proizvoda. Kako da izaberem?

### **Procenite svoje potrebe**

Tehnologija može da oslobodi vaš potencijal. Asistivna tehnologija uklanja prepreke i pomaže vam da ostvarite nezavisnost kod kuće, na poslu i u zajednici. Asistivna tehnologija (AT) pomaže da se povećaju, održavaju i unapređuju funkcionalne mogućnosti elektronske i informativne tehnologije.

Možete da odaberete neki od mnogih proizvoda iz oblasti asistivnih tehnologija. Vaša procena asistivnih tehnologija trebalo bi da vam omogući da procenite nekoliko proizvoda, odgovorite na pitanja i olakšate izbor najboljeg rešenja za svoju situaciju. Uvidećete da stručnjaci kvalifikovani za vršenje procena asistivnih tehnologija dolaze iz raznih oblasti, uključujući one koji su licencirani ili certifikovani u fizikalnoj terapiji, radnoj terapiji, patologiji govora/jezika i drugim oblastima stručnosti. Drugi, iako nisu certifikovani ili licencirani, takođe mogu da pruže informacije za procenu. Želećete da pitate o iskustvu pojedinca, stručnosti i cenama da biste utvrdili da li je ta osoba odgovarajuća za vaše potrebe.

### **Pristupačnost za HP proizvode**

Sledeće veze pružaju informacije o funkcijama pristupačnosti i asistivnoj tehnologiji koje su, ako je primenljivo, uključene u razne HP proizvode. Ovi resursi će vam pomoći da izaberete određene funkcije i proizvode asistivne tehnologije koje najviše odgovaraju vašoj situaciji.

- [HP Elite x3 opcije pristupačnosti \(Windows 10 Mobile\)](http://support.hp.com/us-en/document/c05227029)
- [HP računari opcije pristupačnosti operativnog sistema Windows 7](http://support.hp.com/us-en/document/c03543992)
- [HP računari opcije pristupačnosti operativnog sistema Windows 8](http://support.hp.com/us-en/document/c03672465)
- [HP računari opcije pristupačnosti operativnog sistema Windows 10](http://support.hp.com/us-en/document/c04763942)
- [HP Slate 7 tablet računari omogućavanje funkcija pristupačnosti na vašem HP tablet računaru \(Android](http://support.hp.com/us-en/document/c03678316)  [4.1/Jelly Bean\)](http://support.hp.com/us-en/document/c03678316)
- [HP SlateBook računari omogućavanje funkcija pristupačnosti \(Android 4.3, 4.2/Jelly Bean\)](http://support.hp.com/us-en/document/c03790408)
- [HP Chromebook računari omogućavanje funkcija pristupačnosti na HP Chromebook ili Chromebox](https://support.google.com/chromebook/answer/177893?hl=en&ref_topic=9016892) [računaru \(Chrome OS\)](https://support.google.com/chromebook/answer/177893?hl=en&ref_topic=9016892)
- [HP Shopping periferni uređaji za HP proizvode](http://store.hp.com/us/en/ContentView?eSpotName=Accessories&storeId=10151&langId=-1&catalogId=10051)

Ako vam je potrebna dodatna podrška sa funkcijama pristupačnosti na HP proizvodu, pogledajte [Obraćanje](#page-53-0) podršci [na stranici 46](#page-53-0).

Dodatne veze ka spoljnim partnerima i dobavljačima koji mogu da obezbede dodatnu pomoć:

- <span id="page-51-0"></span>● [Microsoft Accessibility informacije \(Windows 7, Windows 8, Windows 10, Microsoft Office\)](http://www.microsoft.com/enable)
- [Informacije o pristupačnosti Google proizvoda \(Android, Chrome, Google aplikacije\)](https://www.google.com/accessibility/)
- [Asistivne tehnologije sortirane po tipu oštećenja](http://www8.hp.com/us/en/hp-information/accessibility-aging/at-product-impairment.html)
- [Asistivne tehnologije sortirane po tipu proizvoda](http://www8.hp.com/us/en/hp-information/accessibility-aging/at-product-type.html)
- [Dobavljači asistivne tehnologije sa opisima proizvoda](http://www8.hp.com/us/en/hp-information/accessibility-aging/at-product-descriptions.html)
- **[Assistive Technology Industry Association \(ATIA\)](http://www.atia.org/)**

# **Standardi i zakonodavstvo**

### **Standardi**

Odeljak 508 standarda Federal Acquisition Regulation (FAR) napravila je agencija US Access Board radi primene pristupa informacionim i komunikacionim tehnologijama (ICT) za ljude sa fizičkim, senzornim ili kognitivnim invaliditetom. Standardi sadrže tehničke kriterijume specifiène za razne tipove tehnologija, kao i zahteve zasnovane na performansama koji se fokusiraju na funkcionalne mogućnosti obuhvaćenih proizvoda. 6pecifièni kriterijumi obuhvataju softverske aplikacije i operativne sisteme, informacije zasnovane na vebu i aplikacije, računare, telekomunikacione proizvode, video i multimedijske i samostalne zatvorene proizvode.

### **Zahtev 376 – EN 301 549**

Standard EN 301 549 kreirala je Evropska unija u okviru zahteva 376 kao osnovu za komplet alatki na mreži za javnu nabavku ICT proizvoda. Ovaj standard navodi funkcionalne zahteve pristupačnosti primenjive na ICT proizvode i usluge, zajedno sa opisom procedura testiranja i metodologije procene za svaki zahtev pristupačnosti.

### **Smernice za pristupačnost veb sadržaja (WCAG)**

Web Content Accessibility Guidelines (WCAG) iz W3C Web Accessibility Initiative (WAI) pomaže veb dizajnerima i projektantima da prave sajtove koji bolje ispunjavaju potrebe ljudi sa invaliditetom ili starosnim ograničenjima. WCAG širi pristupačnost kroz pun opseg veb sadržaja (tekst, slike, audio i video) i veb aplikacija. WCAG se može precizno testirati, lak je za razumevanje i korišćenje i omogućava veb projektantima fleksibilnost u inovacijama. WCAG 2.0 je takođe odobren kao [ISO/IEC 40500:2012.](http://www.iso.org/iso/iso_catalogue/catalogue_tc/catalogue_detail.htm?csnumber=58625/)

WCAG specijalno otklanja prepreke za pristup vebu na koje nailaze osobe sa vizuelnim, zvučnim, fizičkim, kognitivnim i neurološkim invaliditetom i stariji korisnici veba sa potrebama pristupačnosti. WCAG 2.0 obezbeđuje karakteristike pristupačnog sadržaja:

- **Pojmljivost** (na primer, primenom teksta za slike, natpisa za audio, prilagodljivosti prezentacije i kontrastom boje)
- **Operativnost** (primenom pristupa tastaturi, kontrasta boja, trajanje vremena unosa, izbegavanje napada i navigacije)
- **Razumljivost** (primenom čitljivosti, predvidljivosti i pomoći pri unosu)
- **Robusnost** (na primer, primenom kompatibilnosti sa asistivnim tehnologijama)

## <span id="page-52-0"></span>**Zakonodavstvo i propisi**

Pristupačnost IT oblasti i informacija postala je oblast od sve veće važnosti u zakonodavstvu. Veze navedene u nastavku pružaju informacije o ključnim zakonima, propisima i standardima.

- **[SAD](http://www8.hp.com/us/en/hp-information/accessibility-aging/legislation-regulation.html#united-states)**
- **[Kanada](http://www8.hp.com/us/en/hp-information/accessibility-aging/legislation-regulation.html#canada)**
- **[Evropa](http://www8.hp.com/us/en/hp-information/accessibility-aging/legislation-regulation.html#europe)**
- [Ujedinjeno Kraljevstvo](http://www8.hp.com/us/en/hp-information/accessibility-aging/legislation-regulation.html#united-kingdom)
- **[Australija](http://www8.hp.com/us/en/hp-information/accessibility-aging/legislation-regulation.html#australia)**
- [Širom sveta](http://www8.hp.com/us/en/hp-information/accessibility-aging/legislation-regulation.html#worldwide)

# **Korisni resursi i veze za pristupačnost**

Sledeće organizacije mogu da budu dobri resursi za informacije o invaliditetu i starosnim ograničenjima.

**WAPOMENA:** Ovo nije potpuna lista. Ove organizacije su navedene samo u informativne svrhe. HP ne preuzima nikakvu odgovornost za informacije ili kontakte na koje možete naići na internetu. Spisak na ovoj stranici ne podrazumeva preporuku kompanije HP.

## **Organizacije**

- American Association of People with Disabilities (AAPD)
- Association of Assistive Technology Act Programs (ATAP)
- **Hearing Loss Association of America (HLAA)**
- Information Technology Technical Assistance and Training Center (ITTATC)
- **Lighthouse International**
- Nacionalna asocijacija gluvih
- Nacionalna federacija slepih osoba
- Rehabilitation Engineering & Assistive Technology Society of North America (RESNA)
- Telecommunications for the Deaf and Hard of Hearing, Inc. (TDI)
- W3C Web Accessibility Initiative (WAI)

### **Obrazovne institucije**

- California State University, Northridge, Center on Disabilities (CSUN)
- Univerzitet Viskonsin Medison, centar za praćenje
- Univerzitet u Minesoti program prilagođavanja računara

### **Drugi resursi za osobe sa invaliditetom**

- ADA (Americans with Disabilities Act) program tehničke pomoći
- **ILO Global Business and Disability network**
- **EnableMart**
- <span id="page-53-0"></span>**European Disability Forum**
- **Job Accommodation Network**
- **Microsoft Enable**

### **HP veze**

[Naš veb obrazac za kontakt](https://h41268.www4.hp.com/live/index.aspx?qid=11387) [HP vodič za udobnost i bezbednost](http://www8.hp.com/us/en/hp-information/ergo/index.html)

[Prodaje u HP javnom sektoru](https://government.hp.com/)

# **Obraćanje podršci**

**WAPOMENA:** Podrška je samo na engleskom jeziku.

- Korisnici koji su gluvi ili imaju oštećenje sluha i imaju pitanja o tehničkoj podršci ili pristupačnosti HP proizvoda:
	- Koristite TRS/VRS/WebCapTel da biste pozvali (877) 656-7058 od ponedeljka do petka, od 06:00 do 21:00 po planinskom standardnom vremenu.
- Korisnici sa drugim invaliditetima ili sa starosnim ograničenjima koji imaju pitanja o tehničkoj podršci ili pristupačnosti HP proizvoda mogu da odaberu neku od sledećih opcija:
	- Pozovite (888) 259-5707 od ponedeljka do petka, od 06:00 do 21:00 po planinskom standardnom vremenu.
	- Popunite [kontakt obrazac za osobe sa invaliditetom ili starosnim ograničenjima.](https://h41268.www4.hp.com/live/index.aspx?qid=11387)

# <span id="page-54-0"></span>**14 Informacije o podršci**

# **Kako dobiti pomoć**

HP podrška može da vam pomogne da iz svog računara izvučete maksimum. U alatkama koje se nalaze na vašem računaru i pomoću informacija dostupnim na vebu, telefonom, ili preko lokalnog prodavca, pronaći ćete sve što vam treba.

Pre kontaktiranja HP podrške, važno je da imate sledeće informacije pri ruci:

- Broj modela
- Broj proizvoda
- Serijski broj
- Broj verzije softvera
- Operativni sistem
- Datum kupovine

Odvojite malo vremena i zapišite informacije o proizvodu koje vam kasnije mogu biti od koristi.

Prve četiri stavke na spisku (broj modela, broj proizvoda, serijski broj i broj verzije softvera) mogu se prikazati pomoću opcije HP Support Information (Informacije za HP podršku). Upišite support (podrška) u polje za pretragu trake zadataka, a zatim izaberite aplikaciju **HP Support Assistant**.

Ne zaboravite da se registrujete na adresi <http://www.hp.com/apac/register>.

# **Gde pronaći pomoć**

- Koristite aplikaciju Dobijanje pomoći za pomoć sa pitanjima u vezi sa hardverom i softverom. Izaberite dugme **Start**, a zatim aplikaciju **Dobijanje pomoći**.
- Koristite HP Support Assistant. Upišite support (podrška) u polje za pretragu trake zadataka, a zatim izaberite aplikaciju **HP Support Assistant**.

HP Support Assistant pruža vam korisne informacije za rešavanje problema i dijagnostiku i obuhvata sledeće:

- Ćaskanje na mreži sa HP tehničkim osobljem
- Telefonski brojevi za podršku
- Lokacije HP servisnih centara
- Za pomoć na mreži idite na<http://www.hp.com/support>.

Telefonska pomoć za početak korišćenja računara besplatna je u periodu od trideset (30) dana od datuma kupovine računara. Nakon isteka ovog perioda od trideset (30) dana, ova usluga će se možda naplaćivati, ali je podrška ipak dostupna.

# <span id="page-55-0"></span>**Podrška za korisnike u vezi sa popravkama**

Ako je potrebno da servisirate računar ili da zamenite određene delove, imate dva izbora:

- Mnoge uloge smatraju se potrošački zamenljivi. Ovo je najbrži način da popravite računar jer često možemo poslati deo direktno na vašu kućnu ili poslovnu adresu u roku od nekoliko dana. (Ova opcija možda nije dostupna u svim zemljama ili regionima.)
- Ako je neophodna popravka, HP podrška će se dogovoriti sa vama oko popravke računara.

Ove usluge su besplatne u garantnom roku.

Postoji nekoliko ograničenja i izuzeća od garancije (kao i nekoliko važnih detalja), što je opisano u vodiču *HP ograničena garancija i tehnička podrška koje važe širom sveta*.

# **Pre nadogradnje hardvera**

Ako nameravate da nadogradite bilo koji deo hardvera, to uradite tek kada podesite svoj novi računar. Za uputstva za podešavanje računara pogledajte poster *Uputstva za podešavanje* ili *Brzo podešavanje* ili [Upoznavanje računara](#page-10-0) na stranici 3. Ako imate problema sa podešavanjem i uključivanjem sistema, odmah pozovite HP podršku pridržavajući se procedura navedenih u ovom poglavlju. To morate uraditi pre nego što pokušate da nadogradite sistem.

Cepanjem bezbednosne nalepnice sa zadnje strane računara potvrđujete da je računar pravilno radio pre nego što ste pokušali da nadogradite sistem. Nakon cepanja bezbednosne nalepnice, vaš računar je, u meri u kojoj to dozvoljava lokalni zakon, pokriven uslovima i odredbama navedenim u vodiču *HP ograničena garancija i tehnička podrška koje važe širom sveta*.

# <span id="page-56-0"></span>**Indeks**

### **W**

WWAN uređaj [8](#page-15-0) Windows medijumi za oporavak [37](#page-44-0) referentna tačka za obnavljanje sistema [37](#page-44-0) rezervna kopija [37](#page-44-0) Windows Hello [11](#page-18-0) korišćenje [25](#page-32-0) WLAN mreža u preduzeću [8](#page-15-0)

### **A**

akcijski taster pozadinskog osvetljenja tastature [20](#page-27-0) akcijski tasteri [19](#page-26-0) pozadinsko osvetljenje tastature [20](#page-27-0) Alatke operativnog sistema Windows, korišćenje [37](#page-44-0) asistivna tehnologija (AT) pronalaženje [43](#page-50-0) svrha [42](#page-49-0) AT (asistivna tehnologija) pronalaženje [43](#page-50-0) svrha [42](#page-49-0) audio [11](#page-18-0) HDMI zvuk [16](#page-23-0) mikrofoni [12](#page-19-0) postavke zvuka [12](#page-19-0) slušalice [11](#page-18-0) slušalice sa mikrofonom [12](#page-19-0) zvučnici [11](#page-18-0) avionski režim [7](#page-14-0) ažuriranje programa i upravljačkih programa [22](#page-29-0)

### **B**

bezbednosne funkcije [25](#page-32-0) bežična mreža (WLAN) WLAN mreža u preduzeću [8](#page-15-0) funkcionalni domet [8](#page-15-0) javna WLAN mreža [8](#page-15-0) povezivanje [8](#page-15-0)

bežične kontrole dugme [7](#page-14-0) operativni sistem [7](#page-14-0) Bluetooth uređaj [7](#page-14-0), [9](#page-16-0) briga o računaru [23](#page-30-0)

**Č** čišćenje računara [23](#page-30-0)

### **D**

DisplayPort, identifikovanje USB-a Type-C [6](#page-13-0) dugme za bežično povezivanje [7](#page-14-0) Dvorežimski DisplayPort povezivanje [17](#page-24-0)

**E**

elektrostatičko pražnjenje [41](#page-48-0)

**G** GPS [9](#page-16-0)

### **H**

HDMI port povezivanje [16](#page-23-0) HP 3D DriveGuard [21](#page-28-0) HP medijumi za oporavak oporavak [38](#page-45-0) HP Mobile Broadband aktiviranje [8](#page-15-0) IMEI broj [8](#page-15-0) MEID broj [8](#page-15-0) HP PC Hardware Diagnostics Windows instaliranje [33](#page-40-0) korišćenje [32](#page-39-0) preuzimanje [33](#page-40-0) HP PC Hardware Diagnostics UEFI korišćenje [33](#page-40-0) pokretanje [34](#page-41-0) preuzimanje [34](#page-41-0) HP Recovery Manager rešavanje problema sa pokretanjem sistema [38](#page-45-0) HP smernice za asistivne tehnologije [42](#page-49-0)

### **I**

IMEI broj [8](#page-15-0) International Association of Accessibility Professionals [42](#page-49-0) interventni tasteri [19](#page-26-0) isključivanje [4](#page-11-0) isključivanje računara [4](#page-11-0)

### **J**

javna WLAN mreža [8](#page-15-0)

### **K**

kamera korišćenje [11](#page-18-0) kontrole operativnog sistema [7](#page-14-0) Korisnička podrška, pristupačnost [46](#page-53-0)

### **L**

lampica bežične veze [7](#page-14-0)

#### **M**

medijumi za oporavak kreiranje pomoću alatki operativnog sistema Windows [37](#page-44-0) pravljenje pomoću alatke HP Cloud Recovery Download Tool [38](#page-45-0) MEID broj [8](#page-15-0) mikrofon, povezivanje [12](#page-19-0) Miracast [18](#page-25-0) mobilna veza širokog propusnog opsega aktiviranje [8](#page-15-0) IMEI broj [8](#page-15-0) MEID broj [8](#page-15-0)

### **N**

nošenje računara na put [24](#page-31-0)

#### **O**

obnavljanje [37](#page-44-0)

održavanje ažuriranje programa i upravljačkih programa [22](#page-29-0) "Čišćenje diska" [21](#page-28-0) "Defragmentator diska" [21](#page-28-0) oporavak [37](#page-44-0) diskovi [38](#page-45-0) HP particija za oporavak [38](#page-45-0) medijumi [38](#page-45-0) USB fleš disk [38](#page-45-0) otisci prstiju, registrovanje [25](#page-32-0)

### **P**

Plava lampica režimu, prilagođavanje [4](#page-11-0) podrška [47](#page-54-0) pomoć i podrška [1](#page-8-0), [47](#page-54-0) port za spoljašnji monitor povezivanje [15](#page-22-0) portovi USB [5](#page-12-0) USB SuperSpeed [5](#page-12-0) USB SuperSpeed Plus [5](#page-12-0) USB Type-C [5](#page-12-0) USB Type-C SuperSpeed [6](#page-13-0) USB Type-C SuperSpeed Plus [6](#page-13-0) USB Type-C Thunderbolt port sa funkcijom HP Sleep and Charge [6](#page-13-0) Postavke alatke Remote HP PC Hardware Diagnostics UEFI korišćenje [35](#page-42-0) prilagođavanje [36](#page-43-0) postavke zvuka, korišćenje [12](#page-19-0) povezivanje na WLAN mrežu [8](#page-15-0) povezivanje na LAN mrežu [10](#page-17-0) povezivanje sa bežičnom mrežom [7](#page-14-0) povezivanje sa mrežom [7](#page-14-0) prenos podataka [18](#page-25-0) prenošenje podataka [18](#page-25-0) priključci HDMI [16](#page-23-0), [17](#page-24-0) spoljašnji monitor [15](#page-22-0) USB port sa funkcijom HP Sleep and Charge [5](#page-12-0) USB Type-C [18](#page-25-0) USB Type-C SuperSpeed [6](#page-13-0) USB Type-C SuperSpeed port i DisplayPort [13](#page-20-0)

USB Type-C Thunderbolt [14](#page-21-0) VGA [15](#page-22-0) pristupačnost [42](#page-49-0) procena potreba pristupačnosti [43](#page-50-0) pronalaženje informacija hardver [3](#page-10-0) softver [3](#page-10-0)

## **R**

računar bezbednosne funkcije [25](#page-32-0) rešavanje problema [26](#page-33-0) radne specifikacije [40](#page-47-0) redosled pokretanja sistema, promena [38](#page-45-0) referentna tačka za obnavljanje sistema, pravljenje [37](#page-44-0) resursi, pristupačnost [45](#page-52-0) rešavanje problema ekran (monitor) [27](#page-34-0) napajanje [27](#page-34-0) pristup internetu [29](#page-36-0) računar se ne pokreće [26](#page-33-0) softver [30](#page-37-0) tastatura i miš (bežični) [28](#page-35-0) tastatura i miš (sa kablom) [28](#page-35-0) zvučnici i zvuk [28](#page-35-0) rezervna kopija, pravljenje [37](#page-44-0) rezervne kopije [37](#page-44-0)

### **S**

sistem koji se ne odaziva [4](#page-11-0) slušalice sa mikrofonom, povezivanje [12](#page-19-0) slušalice, povezivanje [11](#page-18-0) softver "Čišćenje diska" [21](#page-28-0) "Defragmentator diska" [21](#page-28-0) softver programa "Čišćenje diska" [21](#page-28-0) softver "Defragmentator diska" [21](#page-28-0) standardi i zakonodavstvo, pristupačnost [44](#page-51-0) Standardi pristupačnosti za Odeljak 508 [44](#page-51-0) SuperSpeed port i DisplayPort povezivanje USB Type-C [13](#page-20-0)

### **T**

taster fn [19](#page-26-0) taster za avionski režim [7,](#page-14-0) [20](#page-27-0) tasteri avionski režim [20](#page-27-0) Thunderbolt port sa funkcijom HP Sleep and Charge, prepoznavanje USB Type-C konektora [6](#page-13-0) Thunderbolt, povezivanje USB Type-C [14](#page-21-0) transport računara [24](#page-31-0)

### **U**

uređaji visoke rezolucije, povezivanje [16,](#page-23-0) [17,](#page-24-0) [18](#page-25-0) USB port sa funkcijom HP Sleep and Charge, prepoznavanje [5](#page-12-0) USB port, prepoznavanje [5](#page-12-0) USB SuperSpeed Plus port, prepoznavanje [5](#page-12-0) USB SuperSpeed port, prepoznavanje [5](#page-12-0) USB Type-C port, povezivanje [13](#page-20-0), [14,](#page-21-0) [18](#page-25-0) USB Type-C port, prepoznavanje [5](#page-12-0) USB Type-C SuperSpeed Plus port, prepoznavanje [6](#page-13-0) USB Type-C SuperSpeed port, prepoznavanje [6](#page-13-0) USB Type-C Thunderbolt port sa funkcijom HP Sleep and Charge, prepoznavanje [6](#page-13-0)

### **V**

VGA port povezivanje [15](#page-22-0) prepoznavanje [15](#page-22-0) video bežični ekrani [18](#page-25-0) DisplayPort uređaj [13](#page-20-0) Dvorežimski DisplayPort [17](#page-24-0) HDMI port [16](#page-23-0) port za spoljašnji monitor [15](#page-22-0) Uređaj za Thunderbolt port [14](#page-21-0) USB Type-C [18](#page-25-0) VGA port [15](#page-22-0) video, korišćenje [12](#page-19-0)

### **Z**

zvučnici povezivanje [11](#page-18-0) zvuk. *Pogledajte* audio **Ž** žična mreža (LAN) [10](#page-17-0)